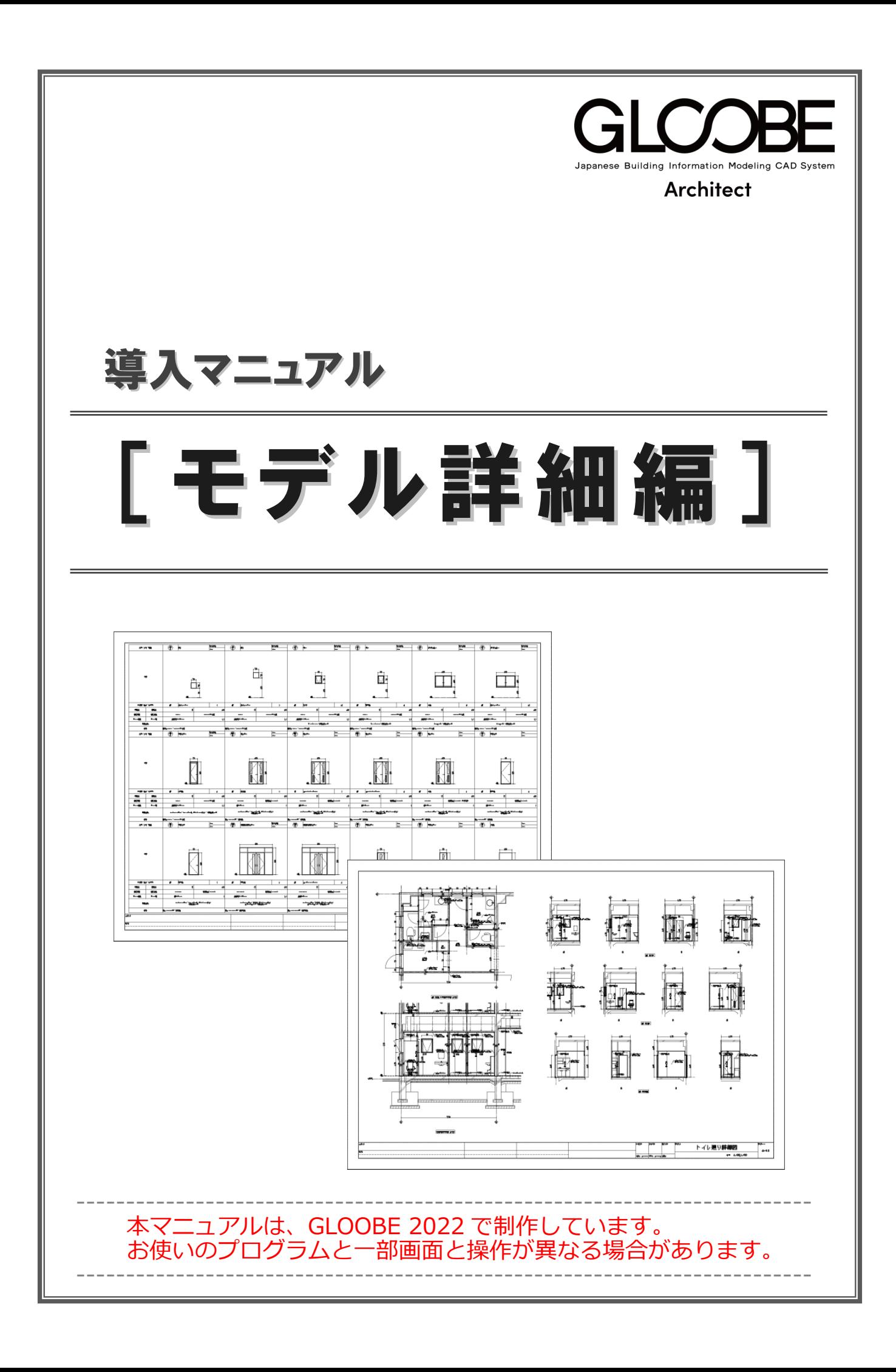

# 目 次

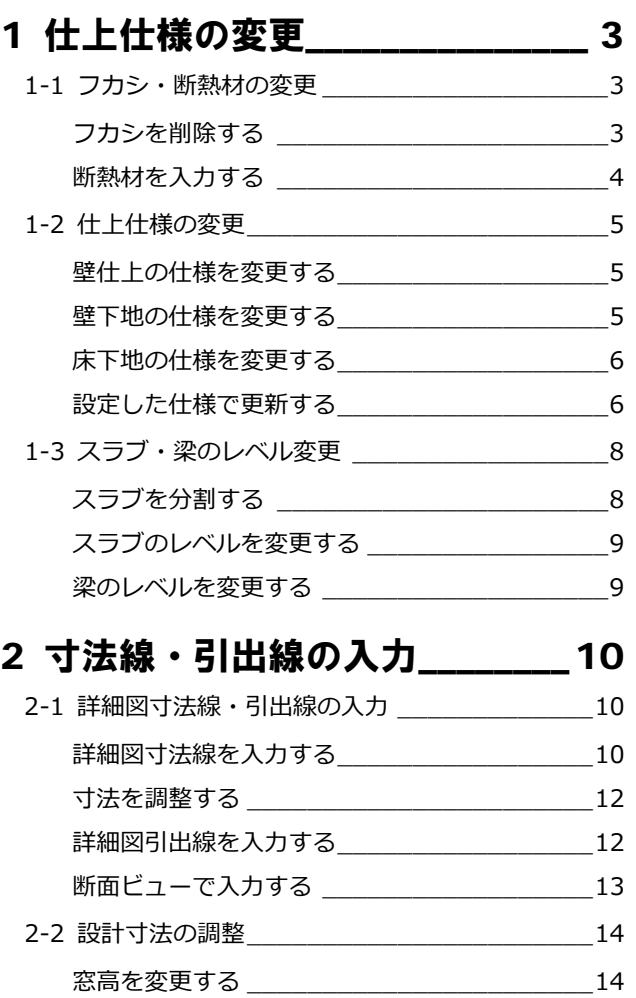

# 3 はと小屋の入力\_\_\_\_\_\_\_\_\_\_\_\_\_\_ 17

パーティションを変更する \_\_\_\_\_\_\_\_\_\_\_\_\_\_\_ 15

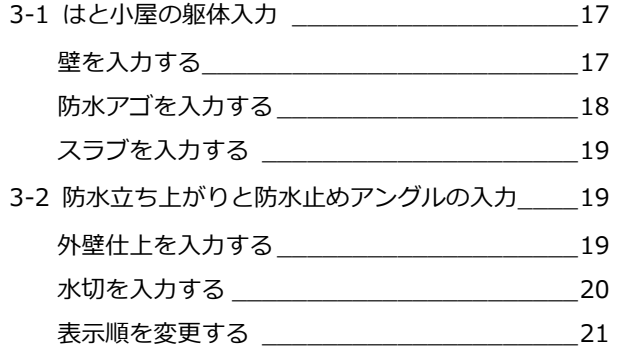

# 4 ブラインドボックスの入力\_\_\_\_22

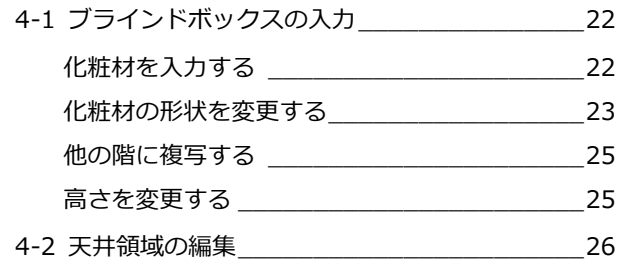

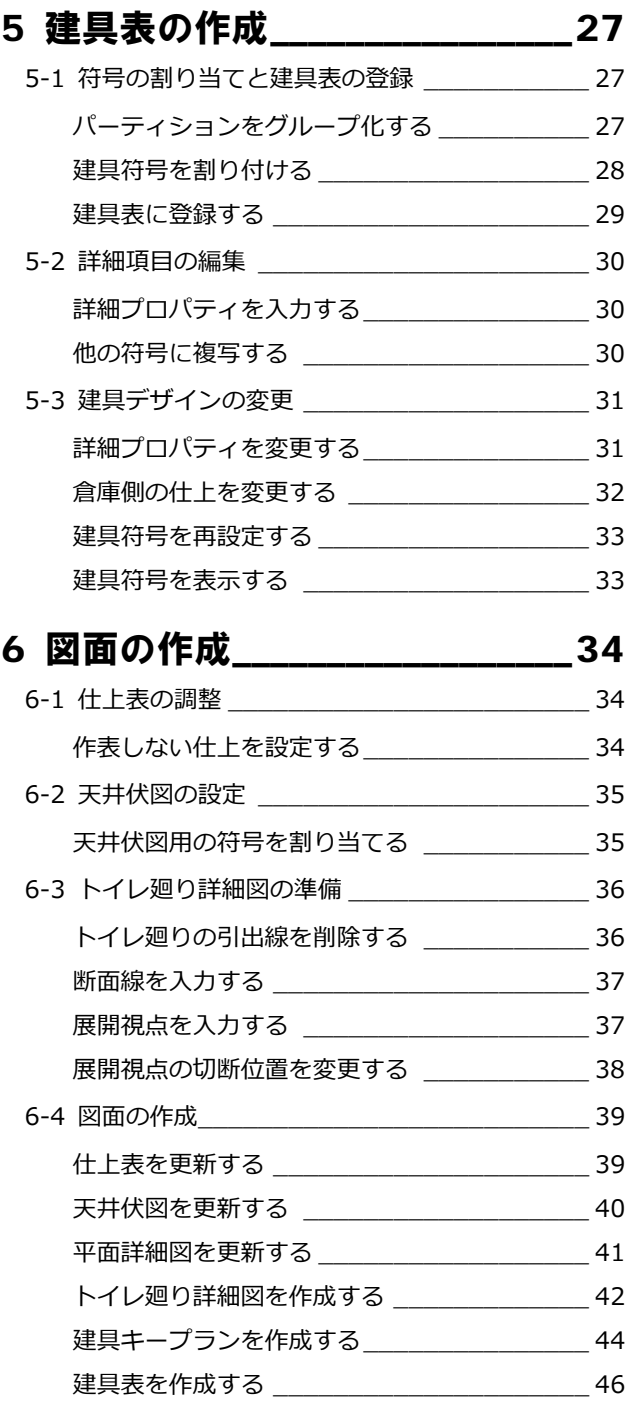

# 1 仕上仕様の変更

ここでは、4階会議室の壁仕上を打ち放し仕上から石膏 ボード下地のクロス張り、床仕上のタイルカーペットを モルタル下地からフリーアクセスフロアー下地に仕様 変更をおこないます。

また、それに伴う躯体の高さも変更します。

【解説用データ】:L4\_1.GLM ※ GLOOBE ボタンをクリックして「開く」を選び、 「L4\_1.GLM」を開きます。

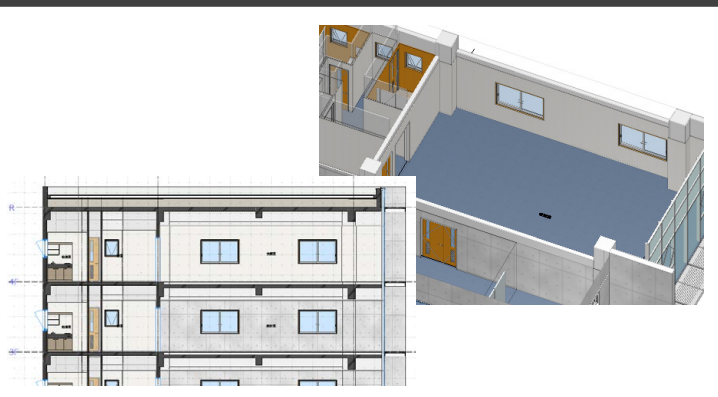

# 1-1 フカシ・断熱材の変更

※ ここでの操作がしやすいように、あらかじ め表示やビューの状態を次のように変更し ておきましょう。 平面ビューの表示階:「4F」 3D ビューのエリア:アクティブ階 縮尺:詳細 1/50 表示テンプレート:「初期値」 Color2D:種別毎

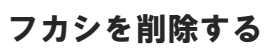

会議室の打ち放し仕上用に入力されているフ カシを削除しましょう。

- 1「建物設計」タブをクリックして、「フカシ・ 断熱」メニューから「削除」を選びます。
- 入力モードを「スペース内削除」に変更し ます。
- 8 会議室をクリックします。

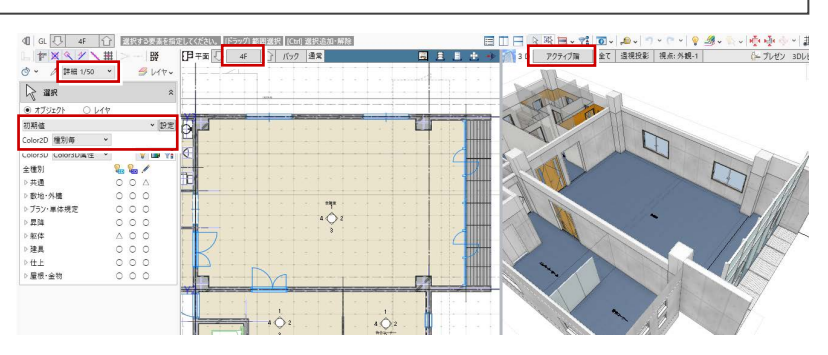

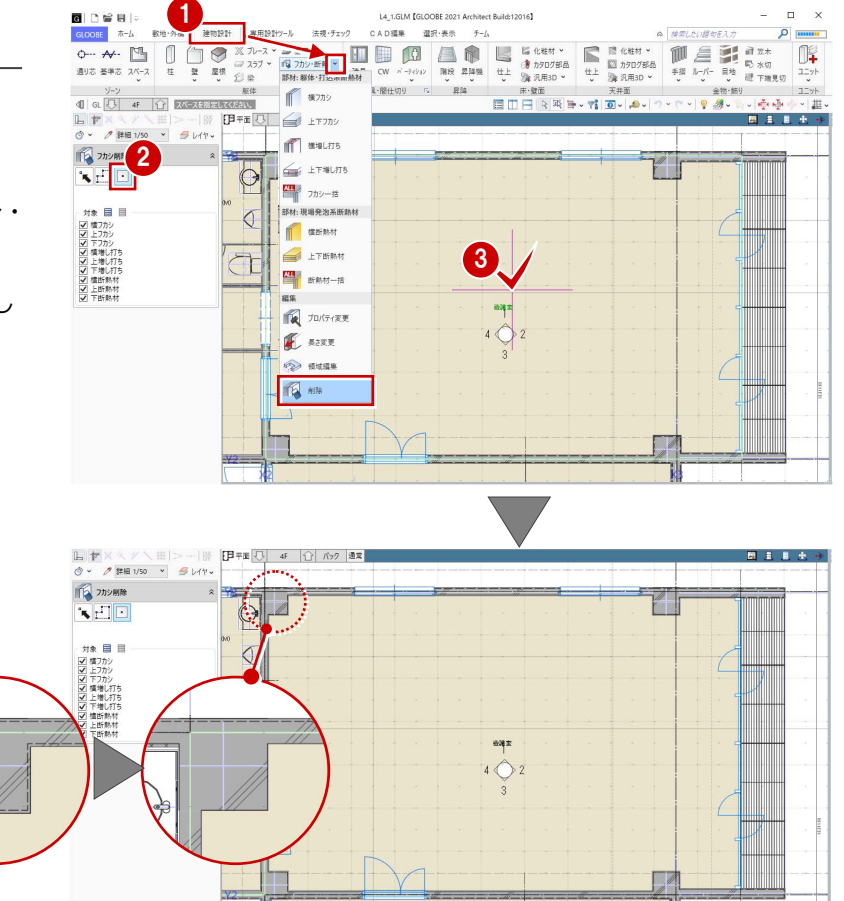

# 断熱材を入力する

外壁まわりに断熱材を入力しましょう。

- ●「フカシ・断熱」メニューから「横フカシ」 を選びます。
- 2 入力モードが「1点参照」であることを確 認します。
- 8 次のように設定を変更します。 フカシ厚:なし 断熱厚:ON、厚さ 25 ㎜
- 4 断熱材を入力する位置をクリックします。
- 6 同様にして、右図の位置に断熱材を入力し ます。

袖壁の内部になる部分は、入力モードを変更し て入力します。

- 6 入力モードを「2点参照」に変更します。
- 右図のように断熱材の始点、終点をクリッ クします。

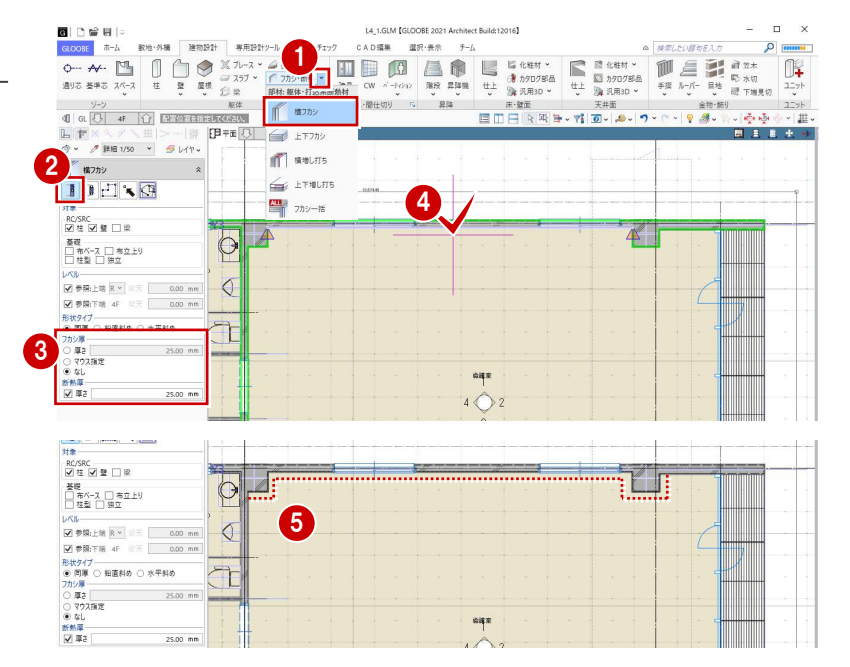

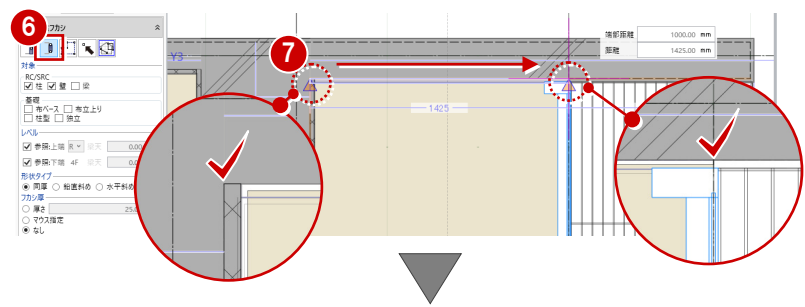

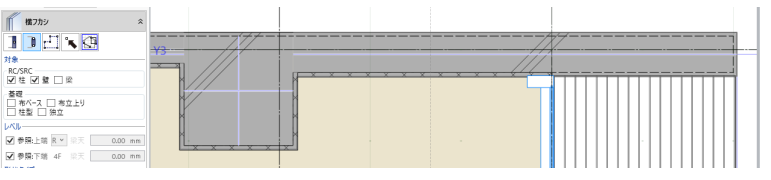

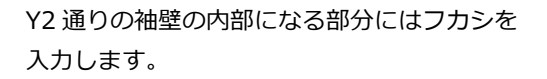

8 次のように設定を変更します。 フカシ厚:厚さ 20 ㎜ 断熱厚:OFF

2 右図の位置にフカシを入力します。

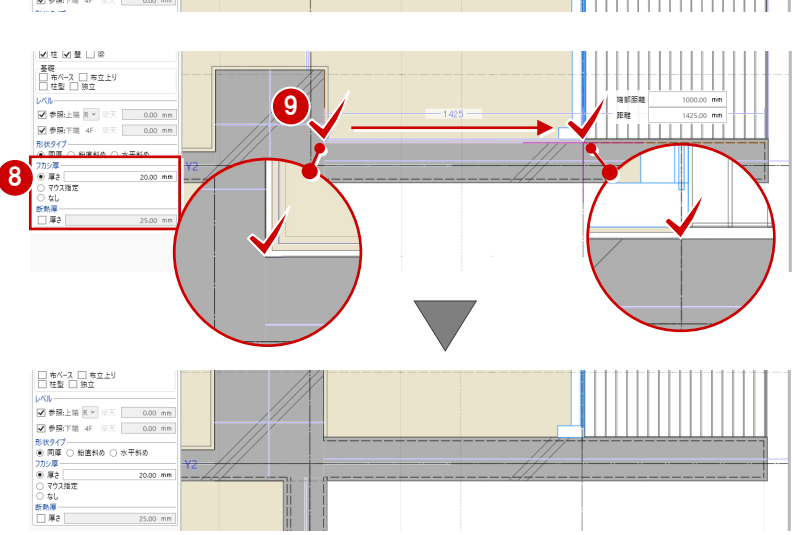

# 1-2 仕上仕様の変更

### 壁仕上の仕様を変更する

- ■「専用設計ツール」タブをクリックして、「仕 上仕様」を選びます。
- ●「閉じる」をクリックして「内部仕上表」タ ブを閉じます。 「内部仕上計画」タブが開きます。

会議室の壁仕上を打ち放しからクロス張りに 変更しましょう。ここでは、前室の仕上を会議 室にコピーします。

- 8 前室の壁仕上名称のセルを選択し、右クリ ックして「設定コピー」を選びます。
- 4 会議室の壁仕上名称のセルを選択し、右ク リックして「設定貼り付け」を選びます。 下地名称や素材などが変更されます。

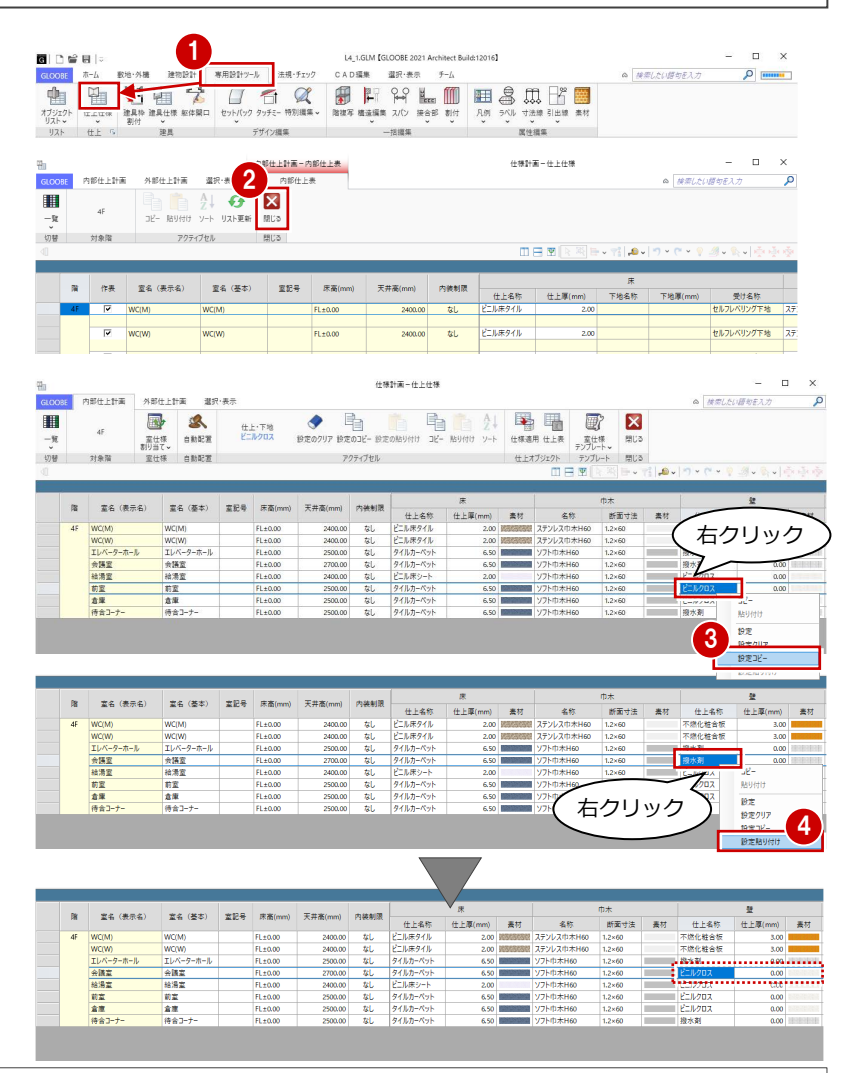

#### **「内部仕上計画」と「内部仕上表」**

「内部仕上計画」タブでは、各室の仕様を検討し、設定した内容で仕上データを発生させます。 「内部仕上表」タブでは、配置されている仕上データを集計して表示します。

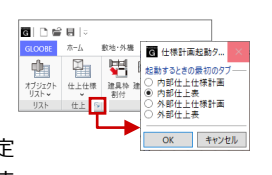

「仕上」グループ名の横にある矢印をクリックすると、「仕上仕様」を起動したときに最初に表示するタブを設定 できます。これが「内部仕上表」になっていると、仕上が配置されているときは「内部仕上表」タブが開きます。

nz

 $\frac{1}{2}$ 

nz

**A** 

ies:

 $\frac{1}{2}$ 

### 壁下地の仕様を変更する

会議室の壁下地の設定も変更しましょう。会議 室の躯体種別は RC のため、前室の RC に設定 されている下地を会議室にコピーします。

- ●「一覧」メニューから「詳細-壁」を選びま す。
- 前室で躯体種別が「RC」の下地名称のセル を選択し、右クリックして「設定コピー」 を選びます。
- 8 会議室の壁仕上のセルを選択し、右クリッ クして「設定貼り付け」を選びます。 下地名称と下地厚が設定されます。

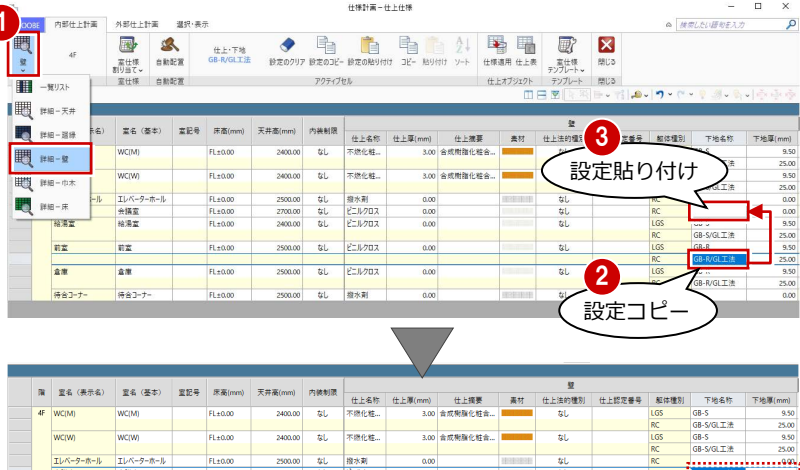

ビニルクロフ

 $\alpha$ 

 $\overline{u}$ **ELLOOR**  /GL工法

GB-R<br>GB-R<br>GB-R/GL工法

## 床下地の仕様を変更する

会議室の床下地をモルタルからフリーアクセ スフロアーに変更しましょう。

- ●「詳細-床」を表示します。
- 2 会議室の受けタイプのセルをクリックし て、「フリーフロア」に変更します。

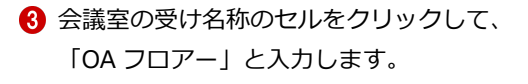

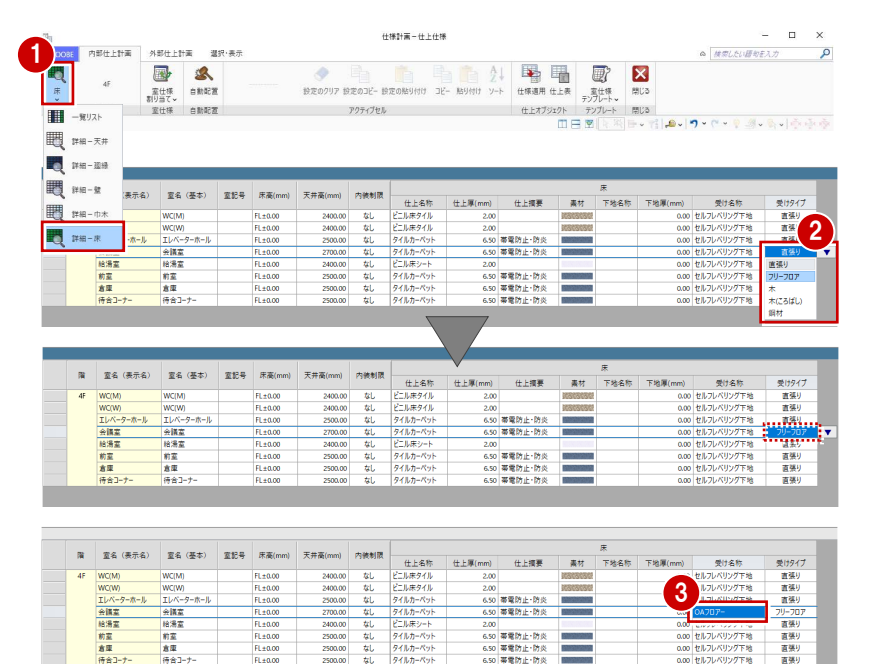

3

仕様計画-仕上仕様

**1 内部仕上計画 外部仕上計画** 

選択·表示

6

 $\Box$ 

& MELLUBUEAN

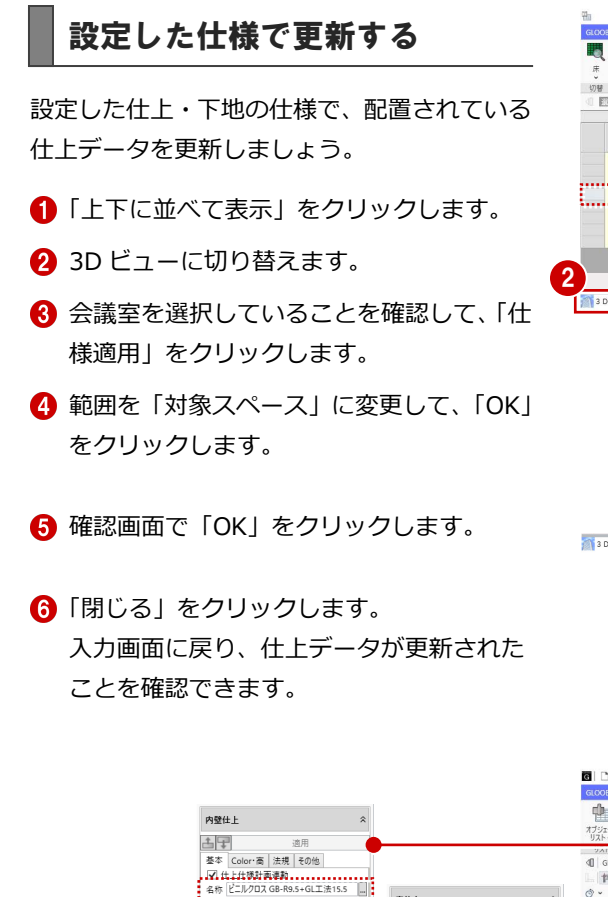

**P.B** 10

插基

 $\frac{1}{\sqrt{2}}$ 

表示項目

 $\begin{array}{c}\n\text{H.E.} \\
\text{H.E.} \\
\text{A B.} \\
\end{array}$ 

表示項目 仕上側<br>|ポ-ド **> GB-R | 9.50 mm** 

空気層 > GL工法 | 15.50 mm

**REF** 

山田

ŒE.

 $\mathbb{R}^{\frac{1}{2}}$ 

 $0.00$  mm

□ | ◆ |<br>基本 | Color -高 | その他<br>| ■ | 仕上仕様計画連勤<br>名称 | タイルカーベット<br>記号 | 01

 $2.85$   $74$  |  $7-8$   $9$ 

摘要 帯電防止·防炎

**表示項目 仕上側** 

OA707-名称 タイプ

フリーフロア ● 支持脚ビッチ | 455.00 mm

適用

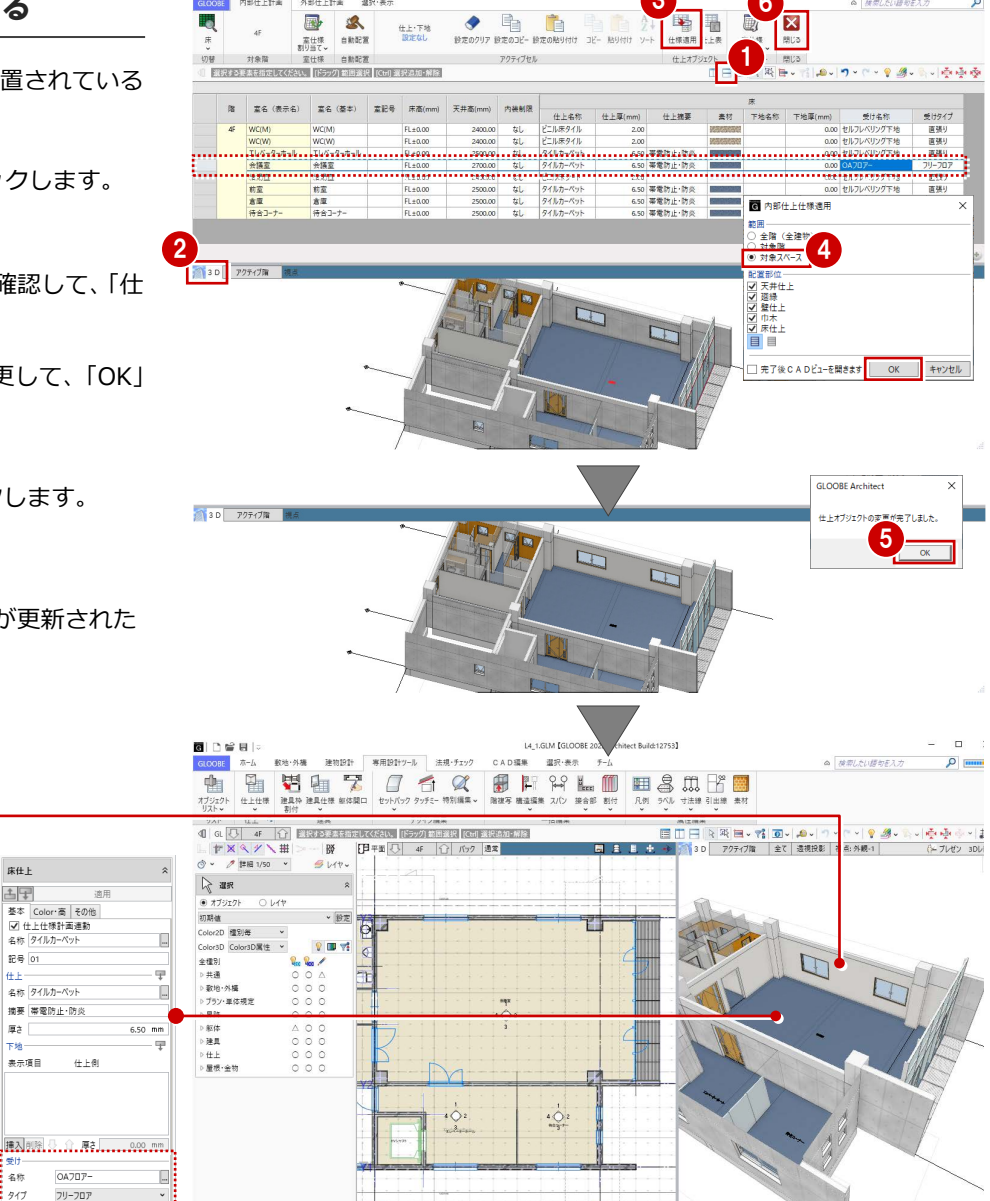

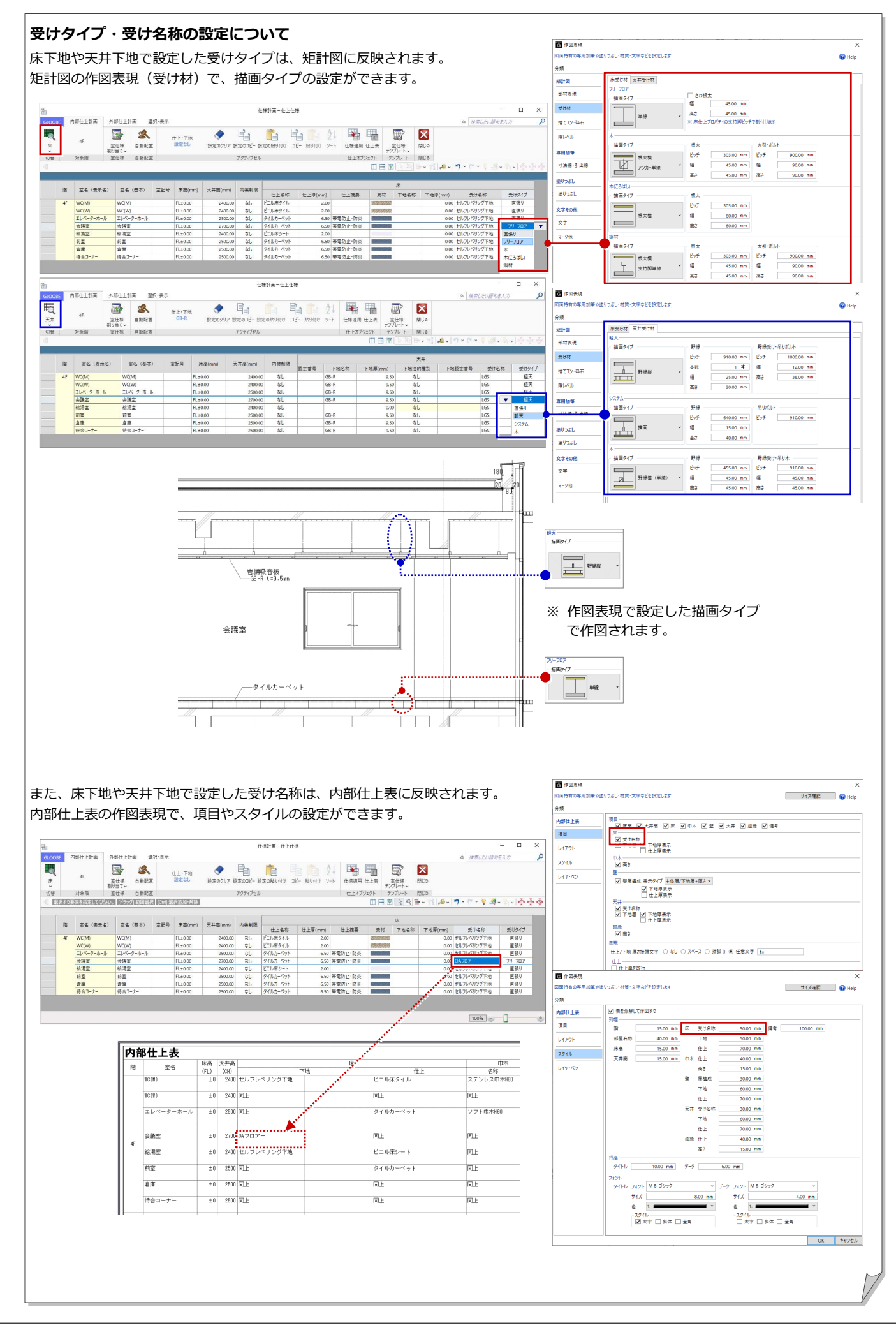

# 1-3 スラブ・梁のレベル変更

#### ▏▛▓░▓░▞░▓▏░▁▕▓▏<mark>▔</mark>▛▜░<mark>░▏▗▛▕░▏▓▓</mark><br>░▘▗▘▓▓▓▓░▏▘▕*▜*▕▞▏▏▏▏▏▏▏▏▏▏▏ ※ ここでの操作がしやすいように、あらかじ  $\begin{array}{ccc}\n\bigtriangledown & \mathbf{H} & \mathbf{H} & \mathbf$ め表示やビューの状態を次のように変更し 標準-糖造製作  $\overline{\phantom{a}}$   $\overline{\phantom{a}}$ - manuf<br>r2D Color2D属性 - v ておきましょう。 | ColorSD | Loto<br>|金種別<br>| ^ 共通<br>| ^ 背地・外橋<br>| ^ 打ちい声(す) 表示テンプレート:「標準-構造躯体」 Color2D:Color2D 属性  $|||||||| \times || \times || \times || ||$ 断面ビュー:矩計図 1 **新面線** ( ) -<br>「矩計図 1」の (「矩計図 1」の断面線を選択し、右クリックし s# 矩計図1 T. 断面線を選択 新華服務 4402.65 mm 断面距離<br>□ 図面不出力 て「ビューを開く」を選びます。) 階<br>- ● 金階<br>- ○ 各階描定 4F ~ <mark>R - ~</mark>

. 83785...<br>【file=emo】

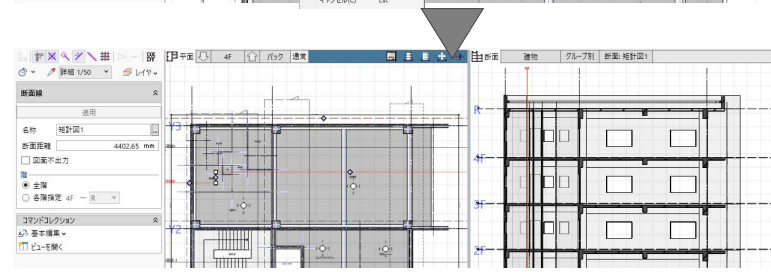

2 星沢<br>尾 クループ選択

開日目士

. . .

謽

 $\begin{array}{c}\n\circ \\
\circ \\
\circ \\
\circ\n\end{array}$ 

# スラブを分割する

会議室の床下地をフリーアクセスフロアーに 変更したため、その部分のスラブの高さを変更 しましょう。まずは、会議室の領域でスラブを 分割します。

●2 スラブを選択します。

- 「CAD 編集」タブをクリックして、「分割」 を選びます。
- 4 X2 通り上の点を順にクリックして、最後に Enter キーを押します。

同様にして、Y2 通りでも分割します。

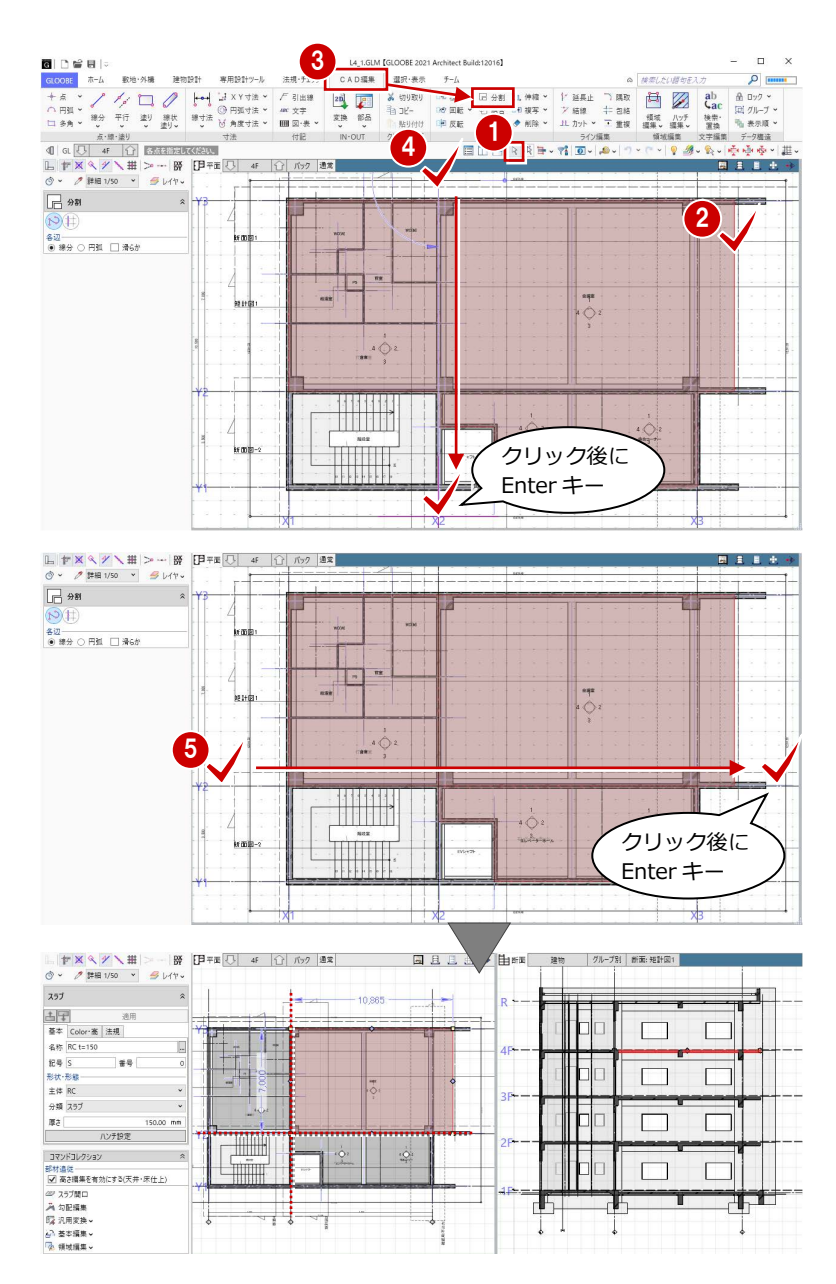

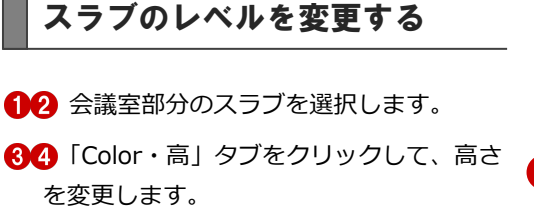

上端:4F FL-150 ㎜

「適用」をクリックします。

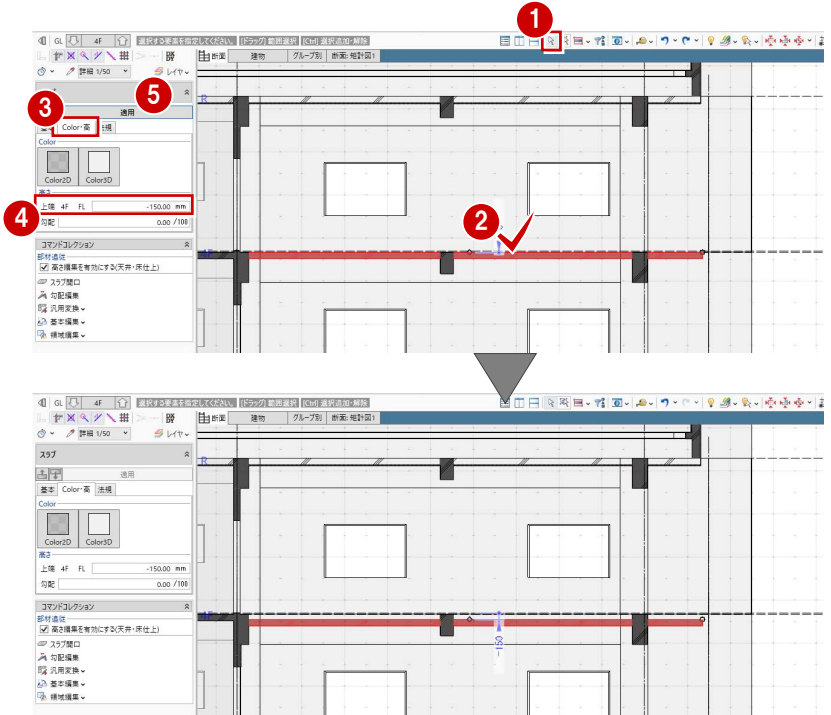

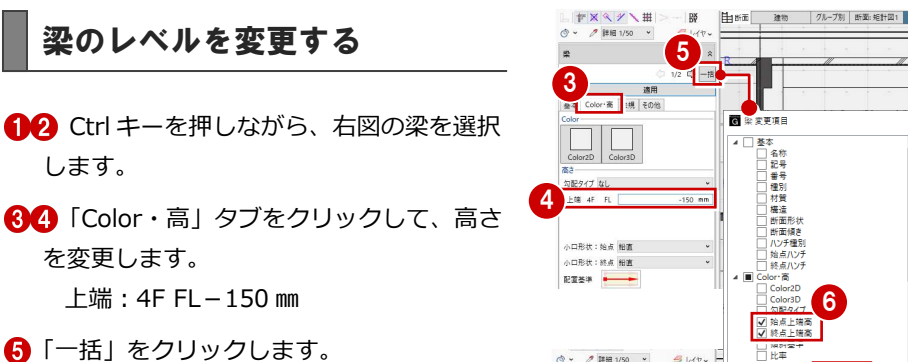

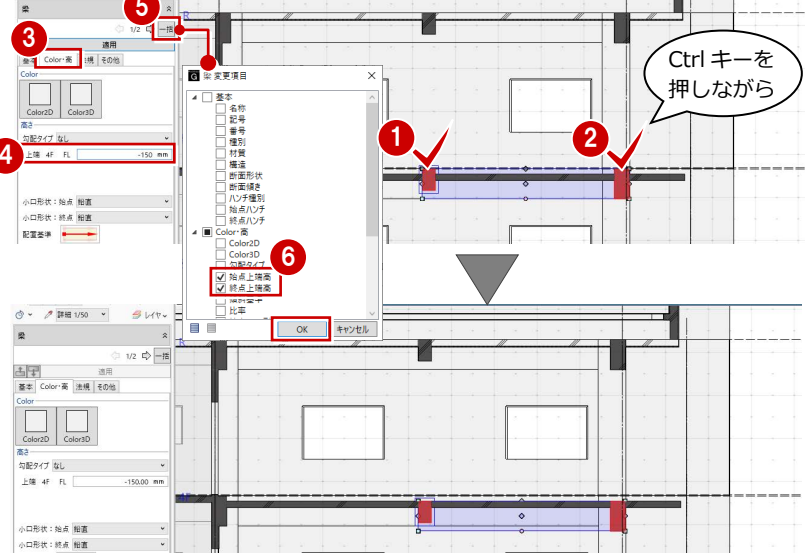

指尺<br>標準<br>標準

.<br>주조님

es and

**世界開催/研究** 

ト国銀を増帯させな

。<br>立面・断面・展開ビュ

 $1/$  200  $\sim$ 

 $1/$  100  $\sim$ 

 $50 \times$ 

場合: HR (位于

FB (SL

图作风表

 $\overline{\mathbf{z}}$ 

線尺·レベル

<br>寸法線·引出8

マーク他

部材表現

材質ハッチング

スペース・用途区画

文字

#### **壁のレベルを下げた場合の平面ビュー表示について**

「始点上端高」「終点上端高」が ON である ことを確認して、「OK」をクリックします。

壁や壁仕上、建具などは、現在階の SL から上部梁天までの範囲を平面ビューに 表示しており、例えば上階の壁が梁天より低い場合、上階の壁も点線で表示さ れます。

レベルを下げた上階の壁などを平面ビューに表示させたくない場合は、作図表 現(縮尺・レベル他)の「描画範囲(他階データ)」を設定することで、描画範 囲を調整できます。

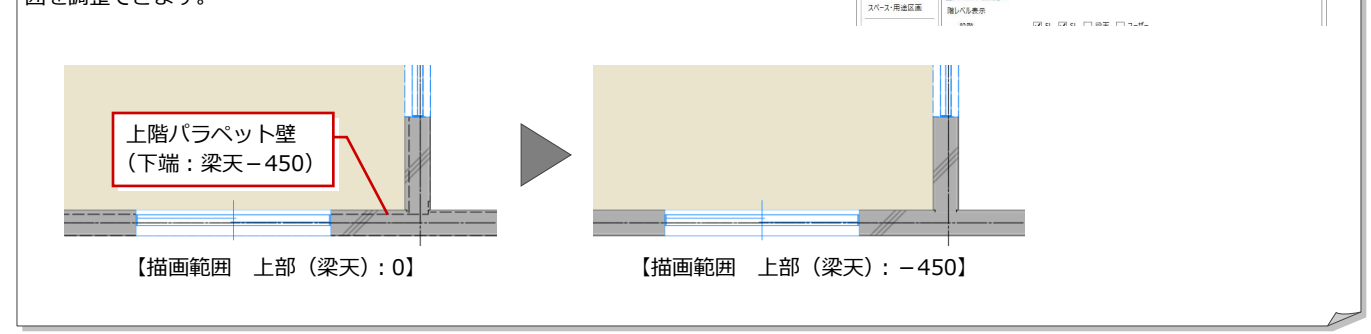

**初期値セット 初期値取り込み ● Help** 

 $\frac{\frac{-\frac{1}{2}+\cdots}{\frac{1}{2}+\cdots}}{\frac{1}{2}+\cdots}=\sum_{s\in S_{k}}$ 

 $0.00$  mm

# 2 寸法線・引出線の入力

入力済みのオブジェクト情報とリンクした、寸法線と 引出線を入力しましょう。入力ミスや仕様ミスの確認 ができます。

【解説用データ】:L4\_2.GLM

※ 1~3 階の平面ビューと「矩計図 2」の断面ビュー には、寸法線・引出線を入力してあります。

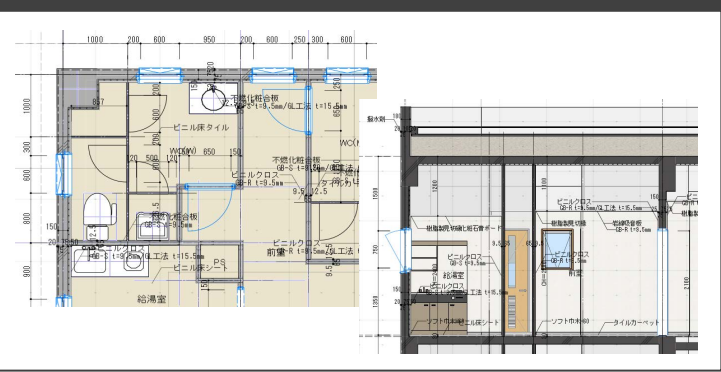

# 2-1 詳細図寸法線・引出線の入力

※ ここでの操作がしやすいように、あらかじ め表示やビューの状態を次のように変更し ておきましょう。 平面ビューの表示階:「4F」 断面ビュー:矩計図 1 縮尺:詳細 1/50 表示テンプレート:「初期値」 Color2D:Color2D 属性

# 詳細図寸法線を入力する

平面ビューを最大化して、壁や建具などに寸法 線を入力しましょう。

#### **壁・建具の寸法を自動入力する**

- ■「専用設計ツール」タブをクリックして、「寸 法線」メニューから「詳細図寸法線」を選 びます。
- **2** 入力モードが「AUTO」であることを確認し て、「実行」をクリックします。
- 「作成条件」ダイアログの「壁」「建具」タ ブの内容を確認して、「OK」をクリックし ます。

「スペース」「スラブ」「基礎」タブの内容は、断 面・展開ビューで有効です。

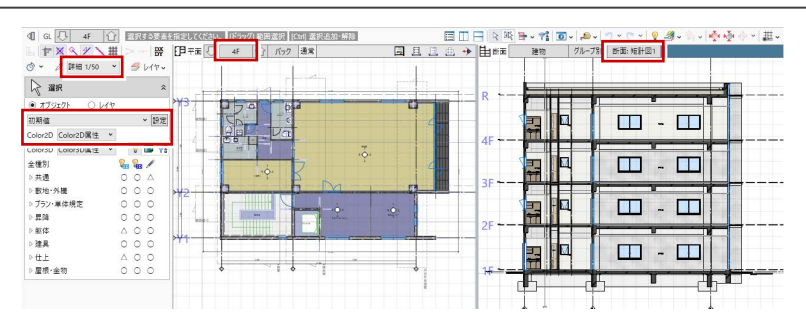

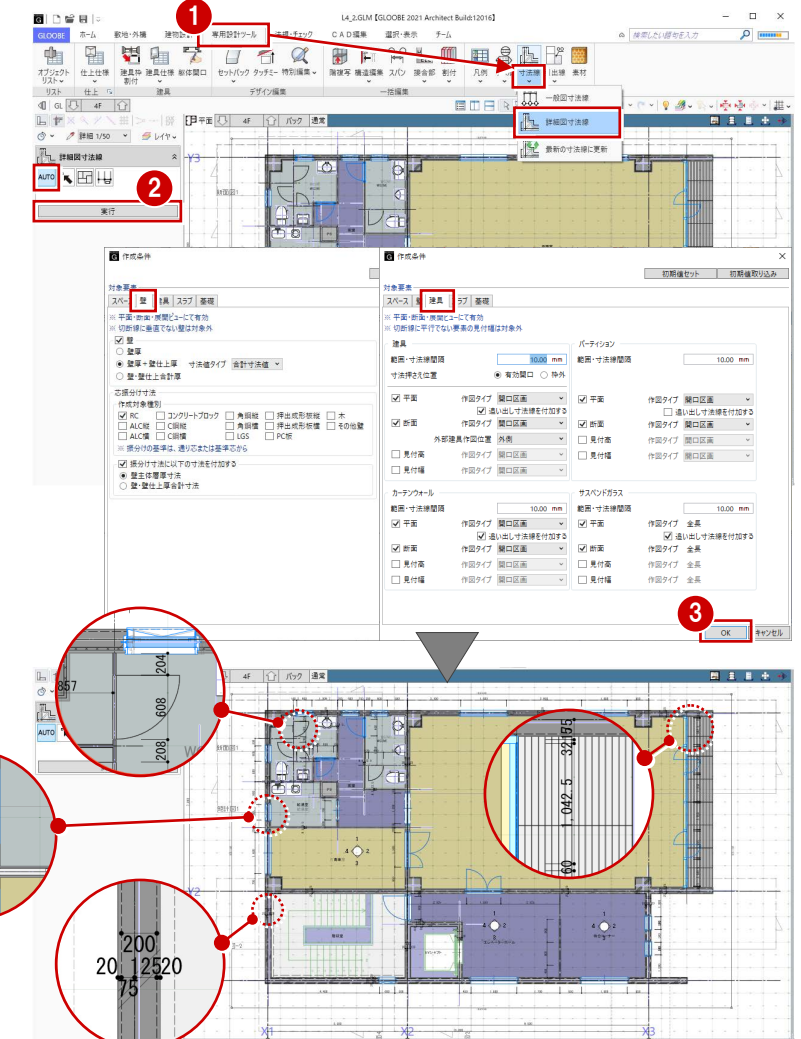

#### **追い出し寸法を追加する**

入力した詳細図寸法線と、通り芯または基準芯 の間に寸法線を追加しましょう。

- 入力モードを「追い出し寸法」に変更しま す。
- 2 詳細図寸法線をクリックして、寸法線を追 加する位置をクリックします。

※ 通り芯、基準芯、詳細図寸法線 を指定できます。

8 同様にして、右図の位置に追い 出し寸法を追加します。

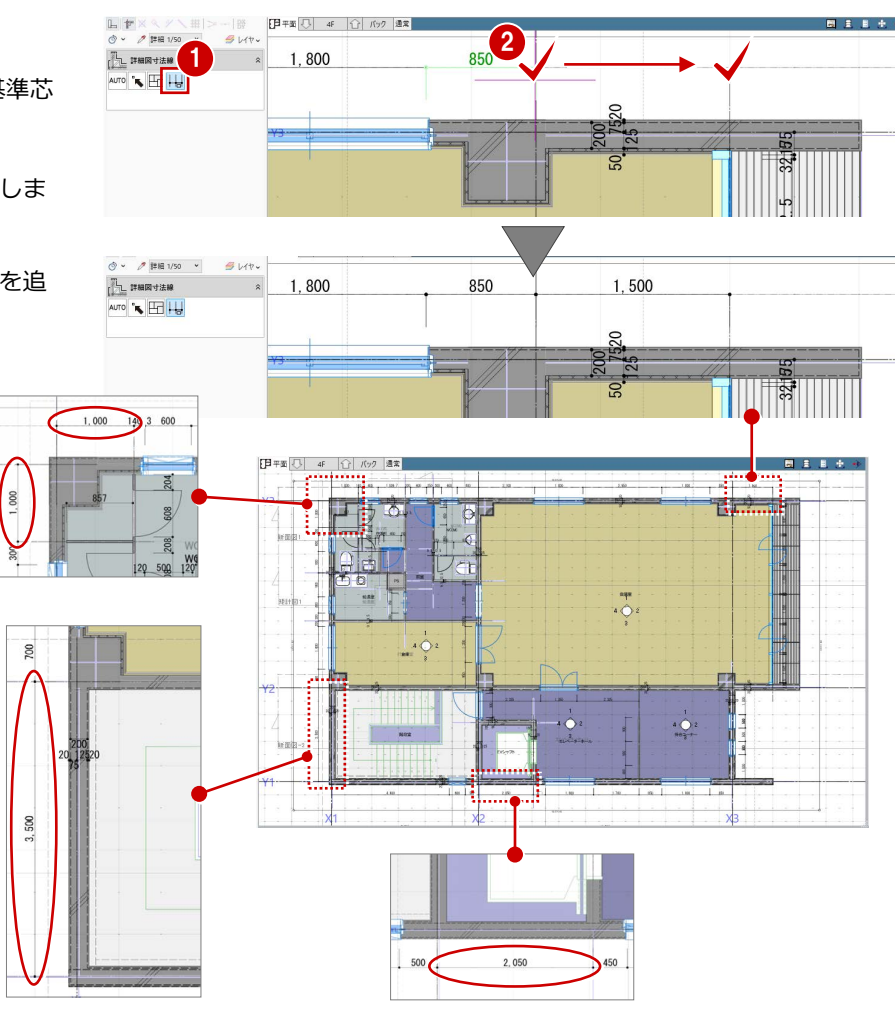

#### **スペースの寸法を入力する**

EV シャフトの寸法線を追加しましょう。

- 入力モードを「スペース参照」に変更しま す。
- 2 寸法線を入力するスペースをすべて含むよ うに範囲を指定します。
- 6 寸法線を表示する位置をクリックします。

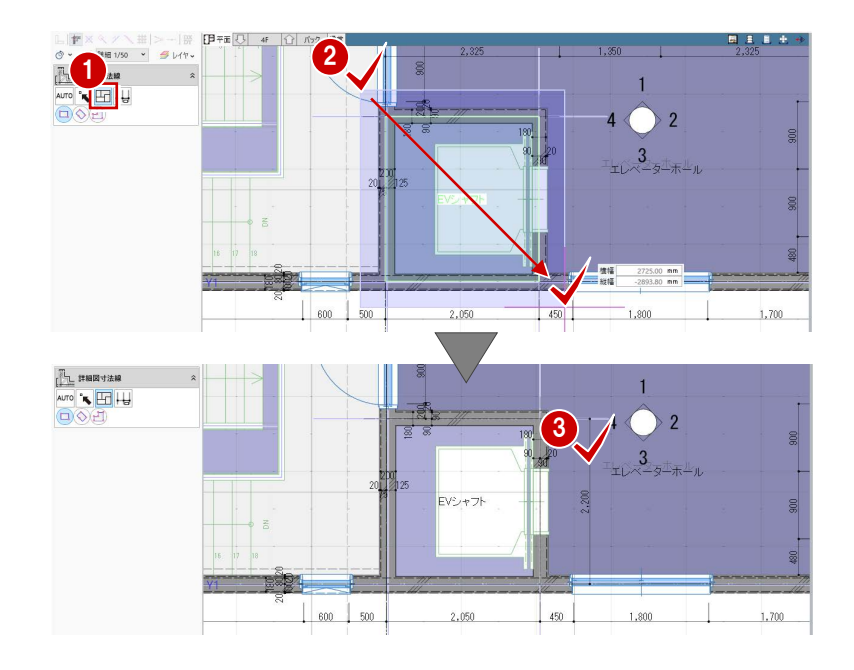

#### **詳細図寸法線・引出線について**

詳細図寸法線・引出線は「詳細」表現のときに表示され、「標準」「簡略」表現では表示されません。 文字のサイズやフォント、表現などは、作図表現(寸法線・引出線)の「オブジェクト寸法線」「オブジェクト引出線」タブで設定します。

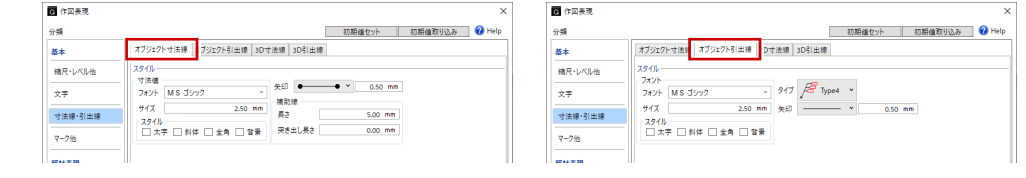

### 寸法を調整する

寸法を確認して、寸法値がおかしいところがあ れば編集しましょう。ここでは、WC(W)の 外倒し窓が半端な位置にあるため、位置を調整 して寸法値を更新しましょう。

#### **建具の位置を調整する**

- O2 WC (W) の外倒し窓を選択します。
- 8 補助寸法線上にマウスカーソルを移動し、 矢印が左向きの状態でクリックします。
- エディットボックスに「950」と入力して Enter キーを押します。

#### **変更を寸法線に反映する**

選びます。

- ビニルクロス<br>- GB-R t=9.5mm<br>- GL工法 t=15.5mm

- 「寸法線」メニューから「最新の寸法線に更 新」を選びます。
- 2 確認画面で「はい」をクリックします。
- **3 完了の確認画面で「OK」をクリックします。**

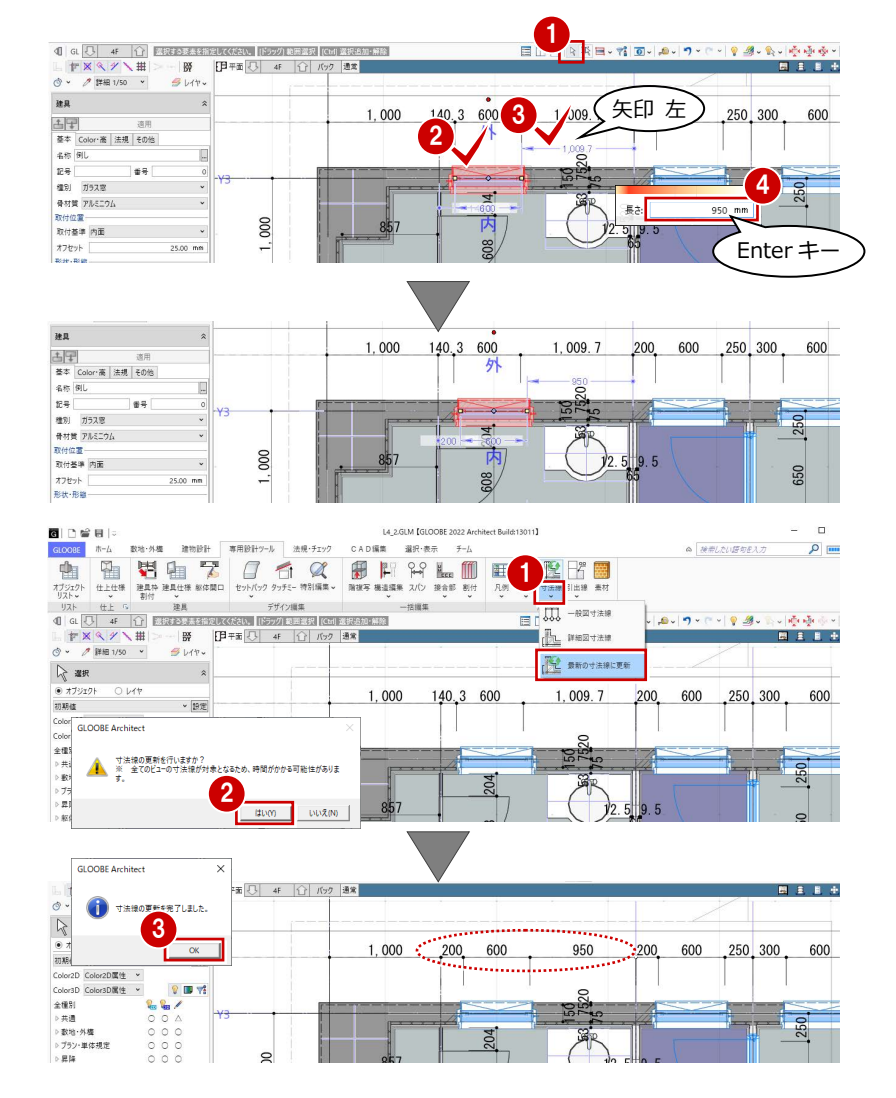

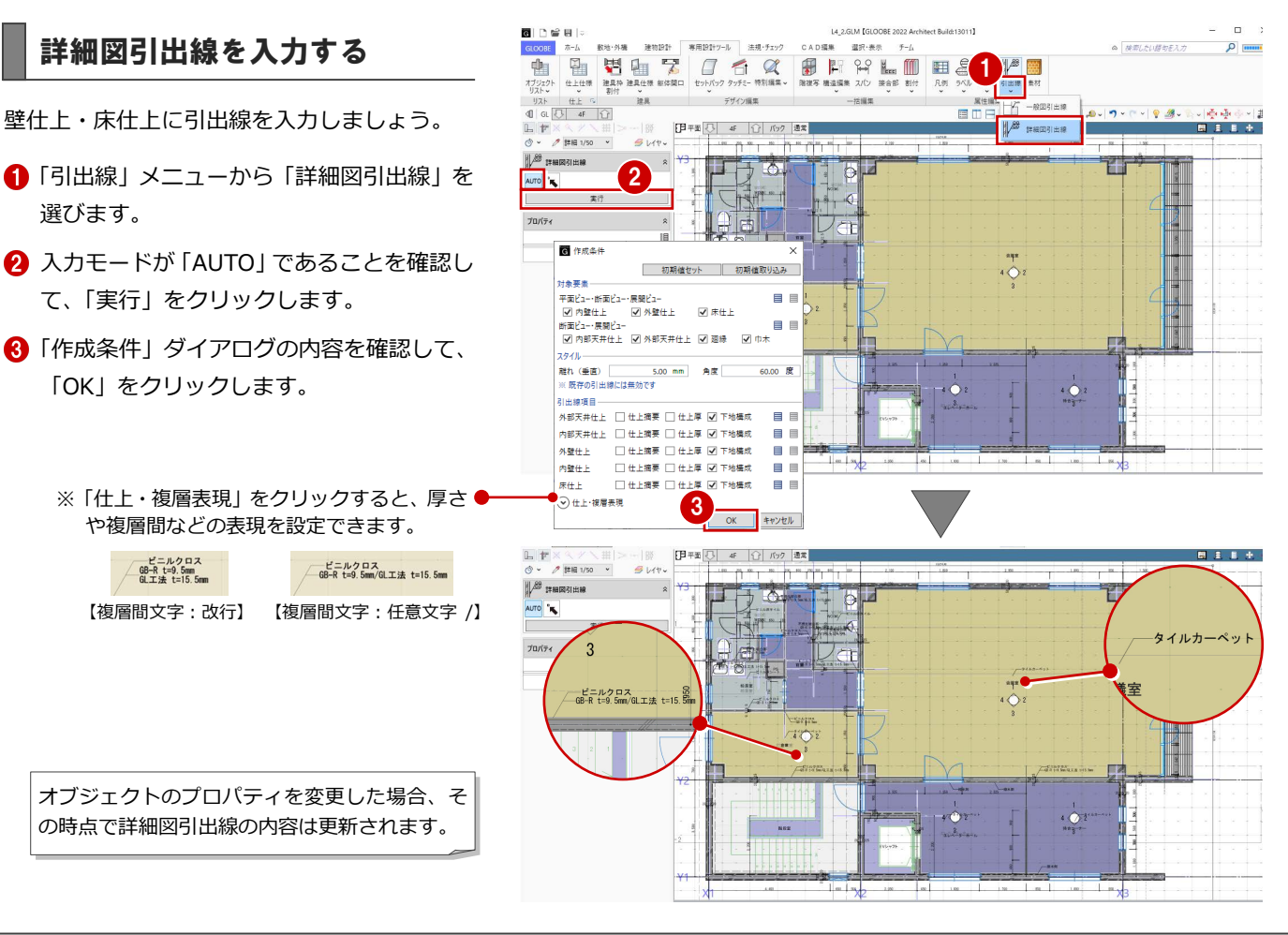

#### 12

## 断面ビューで入力する

断面ビューで詳細図寸法線・引出線を入力 しましょう。

#### **詳細図寸法線を入力する**

- 「矩計図 1」の断面ビューを開きます。
- 「寸法線」メニューから「詳細図寸法線」 を選びます。
- 入力モードを「AUTO」に変更します。
- 4 「実行」をクリックします。
- 「作成条件」ダイアログの「スペース」 ~「基礎」タブの内容を確認して、「OK」 をクリックします。

#### **詳細図引出線を入力する**

- ●「引出線」メニューから「詳細図引出線」 を選びます。
- **2** 入力モードが「AUTO」であることを確 認して、「実行」をクリックします。
- 6 「作成条件」ダイアログの内容を確認し て、「OK」をクリックします。

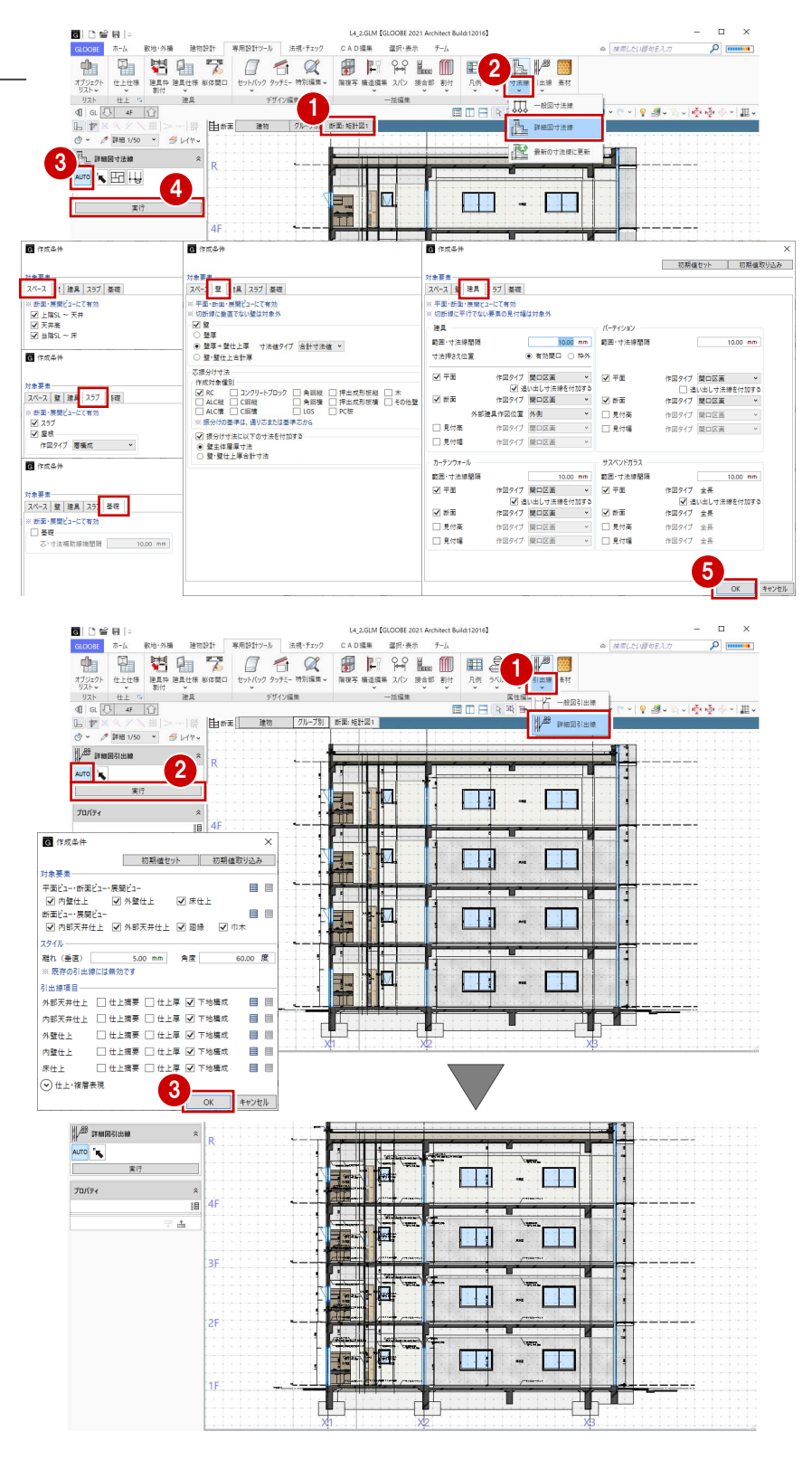

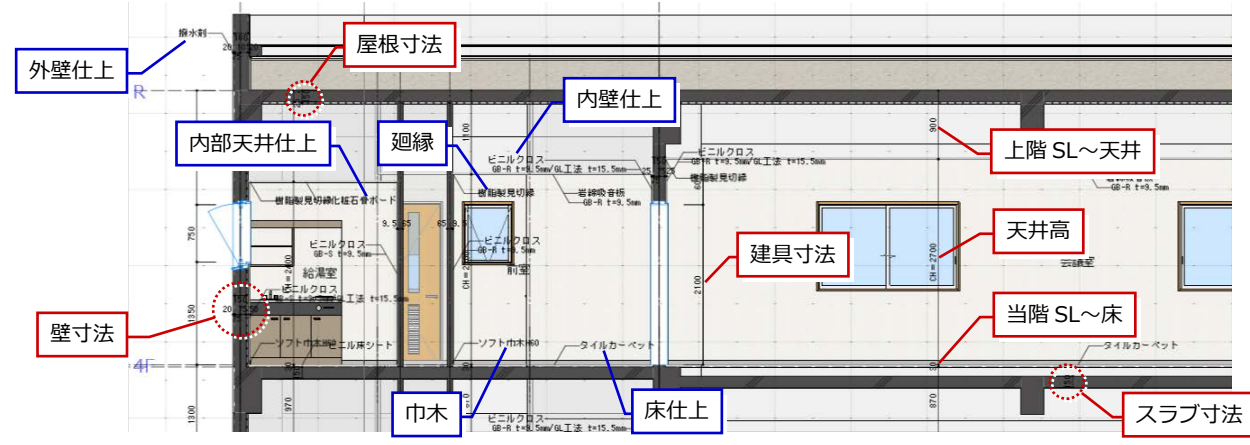

# 2-2 設計寸法の調整

※ ここでの操作がしやすいように、あらかじ め表示やビューの状態を次のように変更し ておきましょう。 断面ビュー:断面 4

### 窓高を変更する

「断面 4」の断面ビューを確認すると、窓上端高 とドア上端高が揃っていません。 ここでは、ドア上端高に合わせて窓上端高を変 更してみましょう。

#### **建具の高さを確認する**

- 1~4 ドアを選択して、ドア上端高を確認し ます。 建具の下端が FL±0 ㎜で上端高は 2100 ㎜ であることがわかります。
- 66 窓を選択して、高さを確認します。 建具の上端が「窓上端高」を参照している ことがわかります。 「窓上端高」は、「階設定」で設定している ユーザーレベルです。

#### **ユーザーレベルを変更する**

- ■「ホーム」タブをクリックして、「階設定」 を選びます。
- **2** 4F のユーザーレベルのセルをクリックし ます。
- 6 「窓上端高」のレベルを「2100」に変更し て、「OK」をクリックします。
- 4 同様にして、3F~1F のユーザーレベルも 「窓上端高:2100」に変更します。
- 「OK」をクリックします。 「窓上端高」を参照している建具の上端高が 変更され、各階の窓上端高とドア上端高が 揃ったことを確認できます。

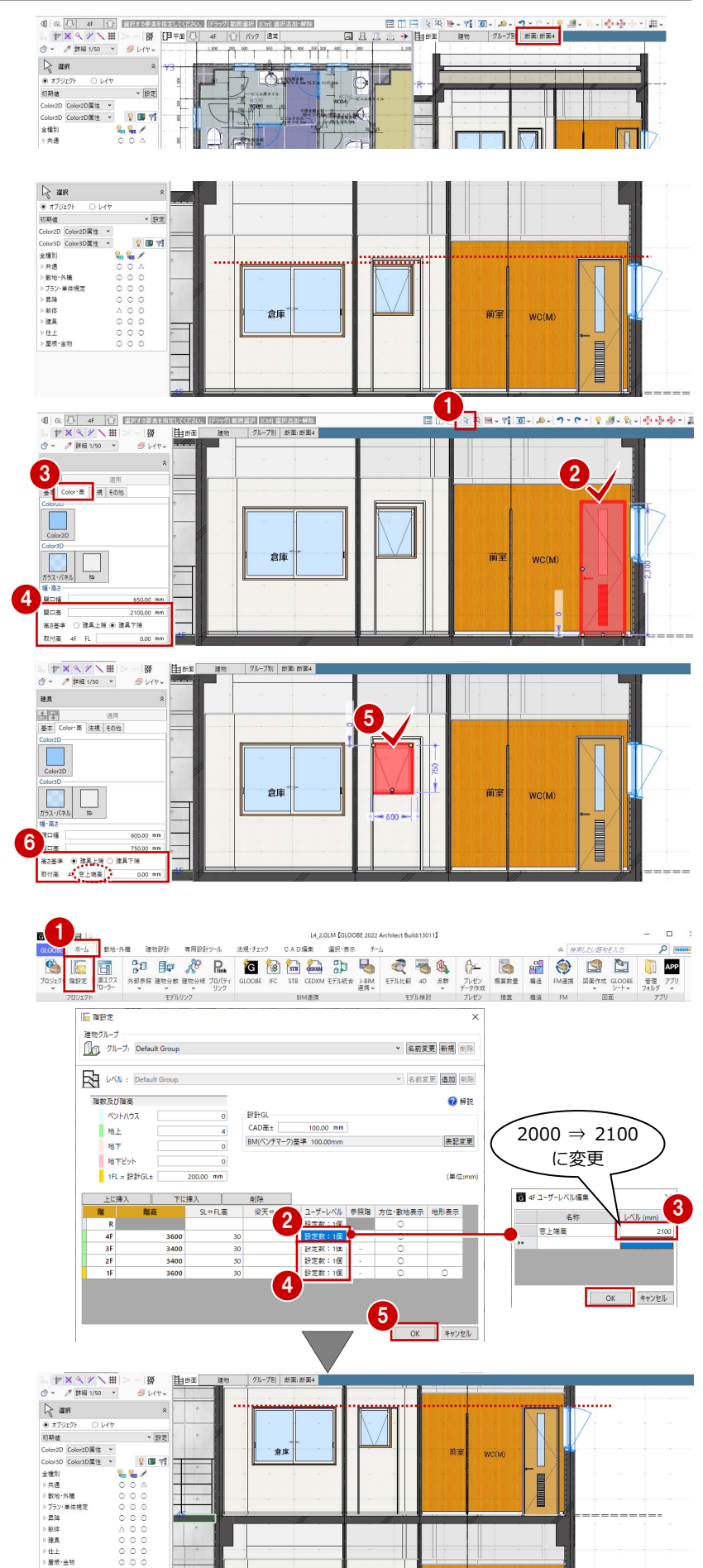

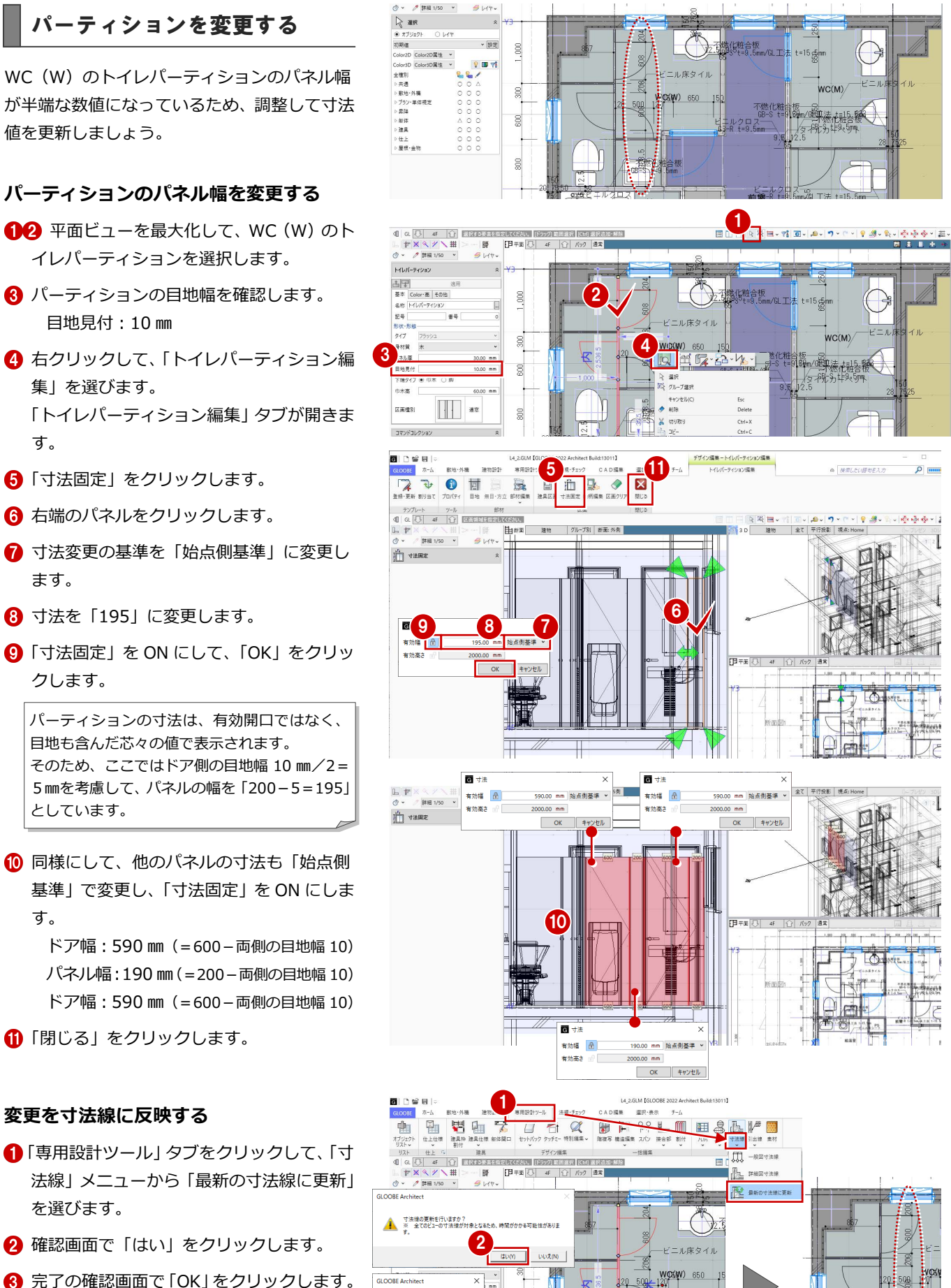

3

コマンドコレクション<br>標初寸法

6

 $\frac{mn}{mn}$ g  $-500$ 

完了の確認画面で「OK」をクリックします。

500

- **パーティションを他階に複写する**
- ●「階複写」をクリックします。
- 2 複写元を「4F」、複写先は Ctrl キーを押し ながら「3F」「2F」「1F」に設定します。
- 84 複写する部材を選びます。 ここでは、「全オフ」をクリックして、 「トイレパーティション」にチェック を付けます。
- 6 WC (W) のトイレパーティションが 含まれるように範囲を指定します。
- 6 確認画面で「はい」をクリックします。
- ■「終了」をクリックします。

#### 8 3 階を表示します。

トイレパーティションが複写され、元のト イレパーティションの寸法線が削除された ことを確認できます。

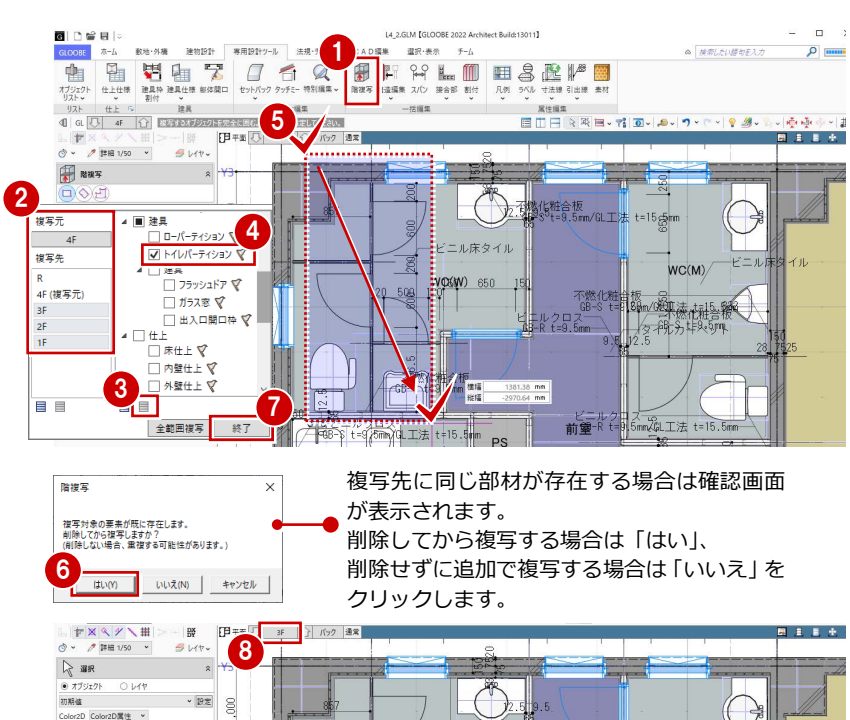

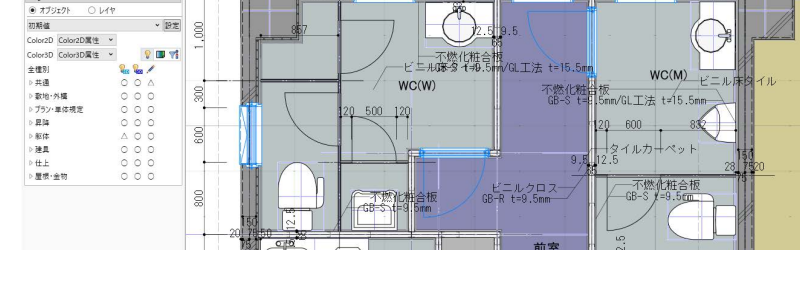

### **パーティションの寸法を入力する**

- 「寸法線」メニューから「詳細図寸法線」を 選びます。
- 2 入力モードを「1点指定」に変更します。
- 6 寸法の対象としてトイレパーティションを クリックします。
- 4 寸法線を表示する位置をクリックします。
- 6~8 同様にして、2階と1階のトイレパー ティションにも寸法線を入力します。

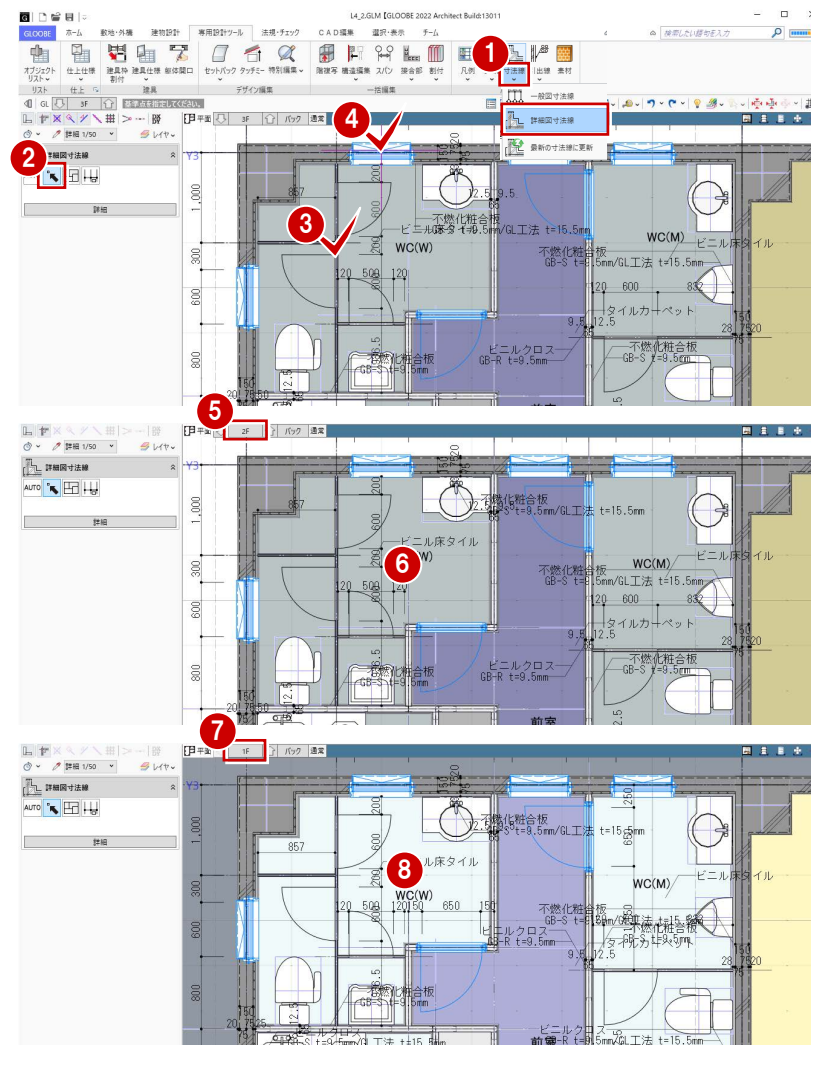

i #i

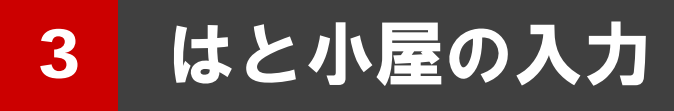

はと小屋の躯体、防水立ち上がり、防水止めアングルを 入力しましょう。

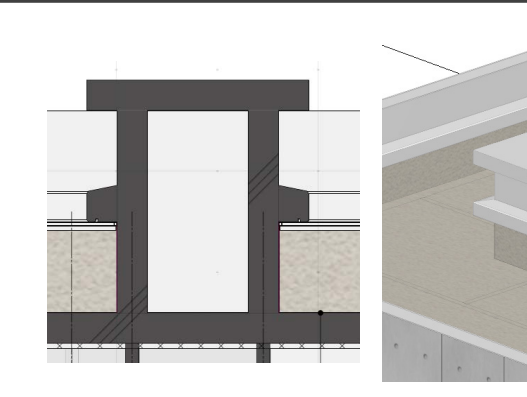

【解説用データ】:L4\_3.GLM

# 3-1 はと小屋の躯体入力

※ ここでの操作がしやすいように、あらかじ め表示やビューの状態を次のように変更し ておきましょう。 平面ビューの表示階:「R」 バック表示階:下階 断面ビュー:矩計図 1 縮尺:詳細 1/50 表示テンプレート:「初期値」 Color2D:Color2D 属性

### 壁を入力する

- 1 「建物設計」タブをクリックして、「壁」を 選びます。
- 入力モードを「連続線 (円弧可)」に変更し ます。
- 上端高を「R 梁天 1000 ㎜」に変更します。
- テンプレートから「RC」の「RC t=150」 を選びます。
- PS の周囲(基準芯の交点)を順にクリック し、最後に始点と同じ位置をクリックして、 Enter キーを押します。

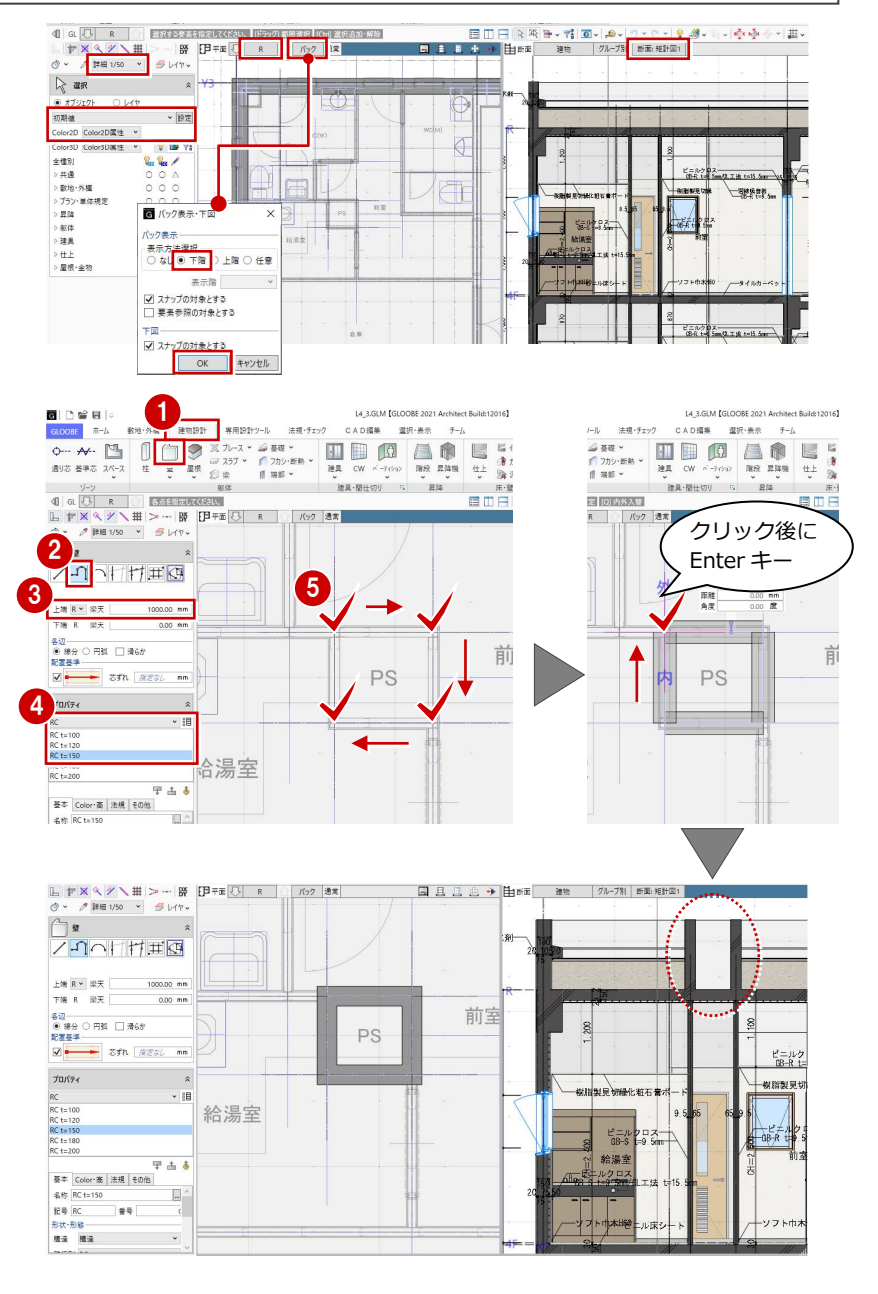

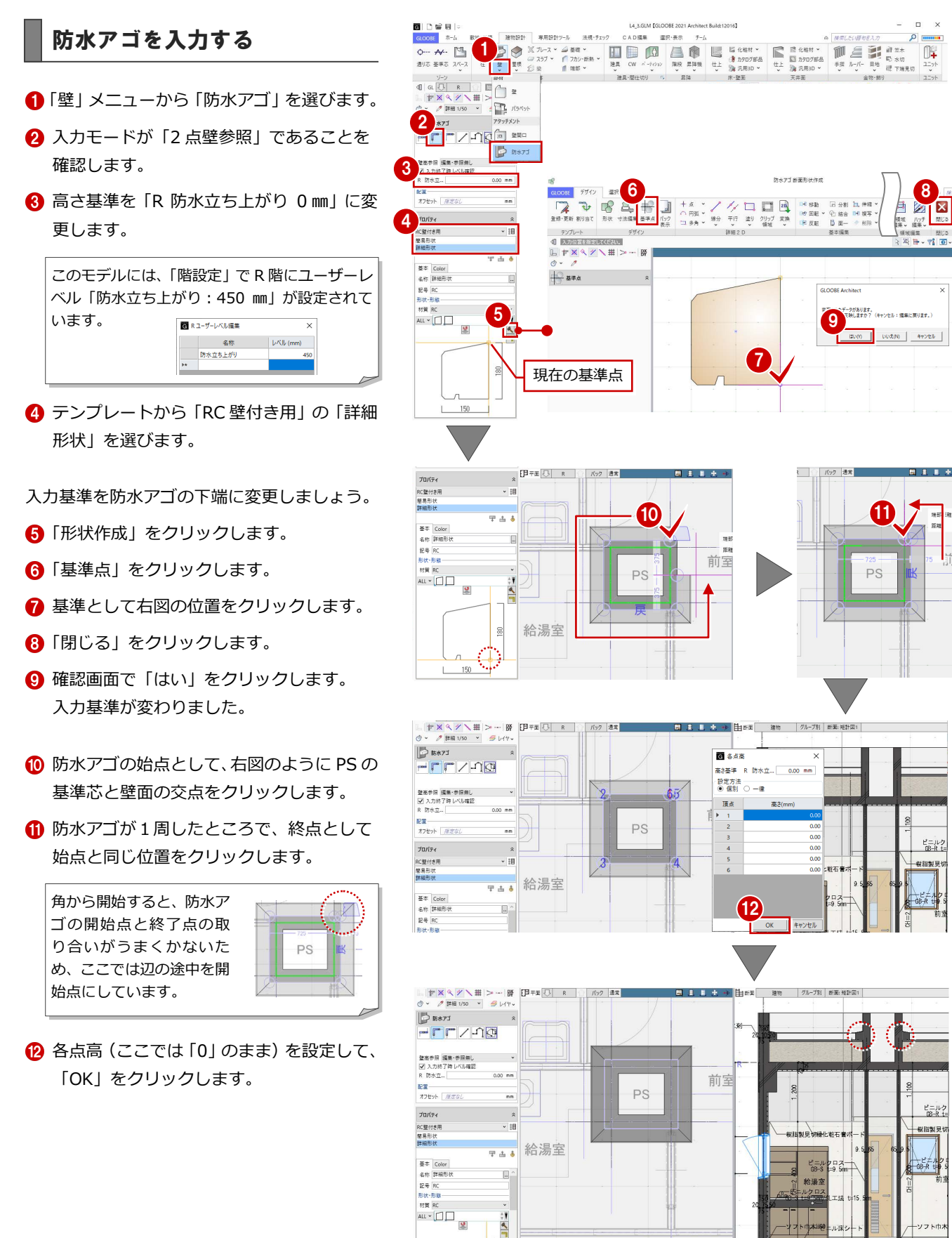

# スラブを入力する

- 「スラブ」をクリックします。
- 入力モードが「矩形」であることを確認し ます。
- **3 上端を「R SL 1150 mm」に変更します。** (壁高 1000 ㎜+スラブ厚 150 ㎜=1150 ㎜)
- テンプレートから「RC」の「RC t=150」 を選びます。
- 6 防水アゴの外面をクリックしてスラブの領 域を入力します。

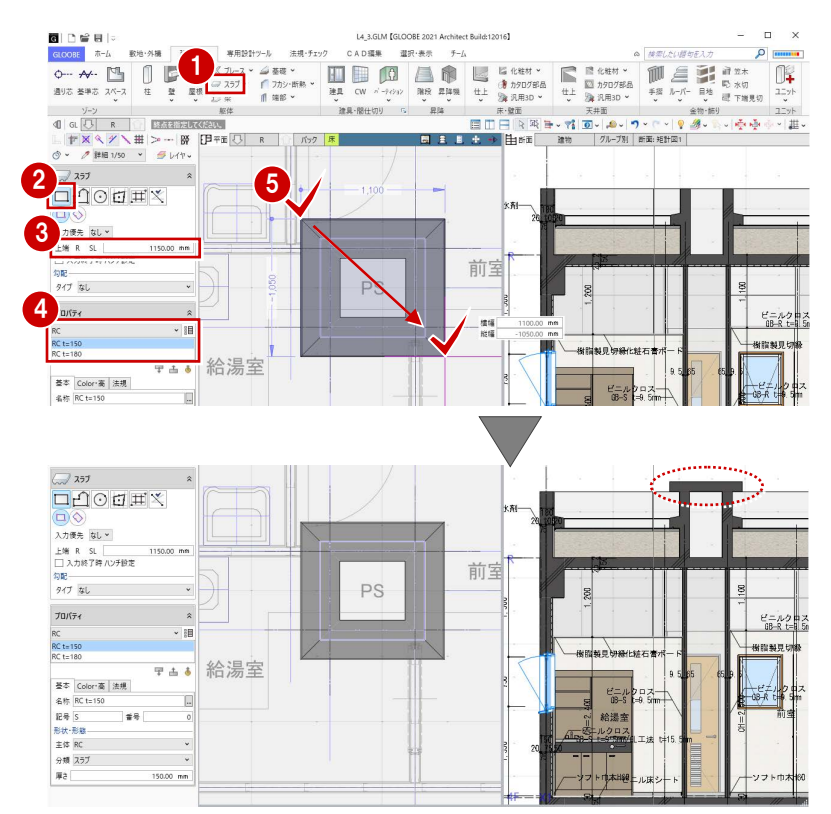

# 3-2 防水立ち上がりと防水止めアングルの入力

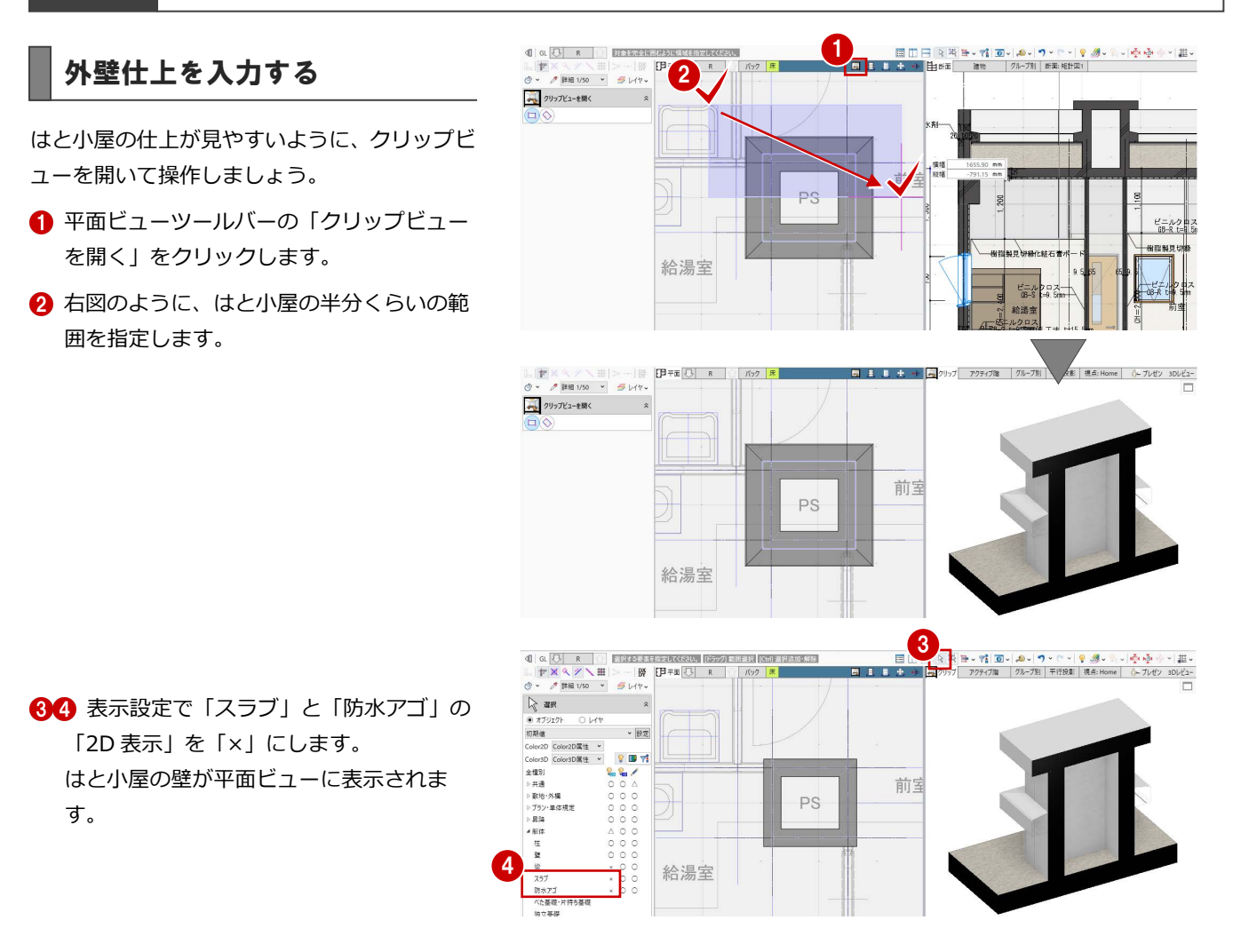

- 「仕上」メニューから「外壁仕上」を選びま す。
- 6 入力モードを「連続線 (円弧可)」に変更し ます。
- **上端高を「R 防水立ち上がり 0 mm」に変更** します。
- 6 テンプレートから「開いているプロジェク ト」の「防水立ち上がり」を選びます。

このモデルには、パラペット壁に「防水立ち上 がり」の外壁仕上が入力されています。これを 参照して、はと小屋にも同じ仕上を貼ります。

- 6 壁の周囲を順にクリックし、最後に始点と 同じ位置をクリックして、Enter キーを押 します。
- 101 表示テンプレートから「標準-意匠」を 選んで、入力した仕上を確認します。

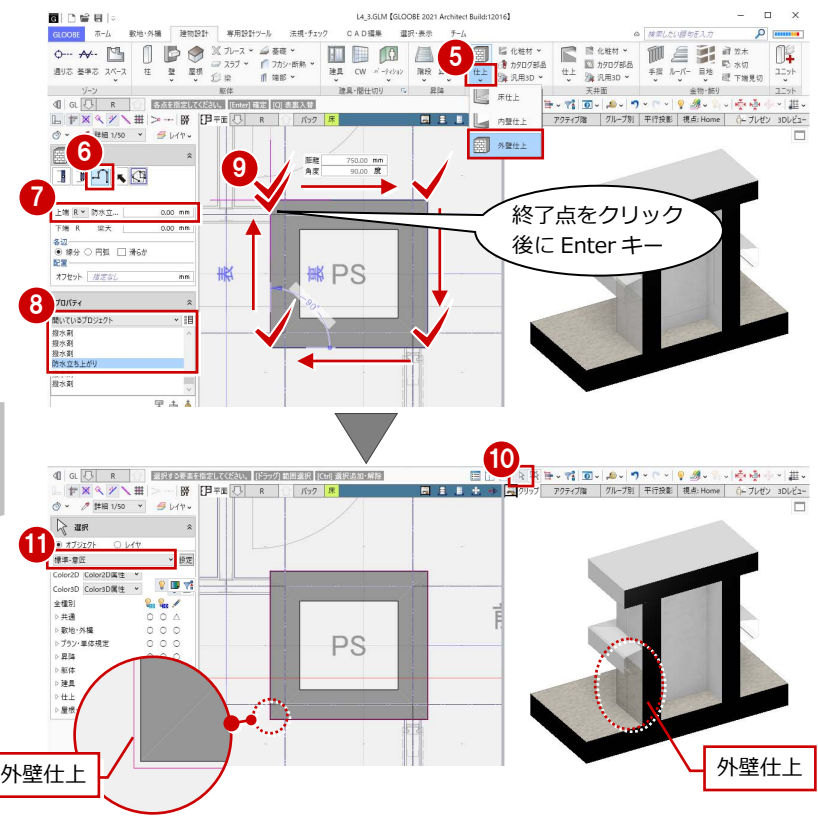

### 水切を入力する

- ■「水切」をクリックします。
- 2 入力モードを「連続線 (円弧可)」に変更し ます。
- **6** 高さ基準を「R 防水立ち上がり 0 mm」に変 更します。
- テンプレートから「アルミ既製品」の「防 水止めアングル」を選びます。
- 6 外壁仕上の周囲を順にクリックし、最後に 始点と同じ位置をクリックして、Enter キ ーを押します。
- 各点高(ここでは「0」のまま)を設定して、 「OK」をクリックします。

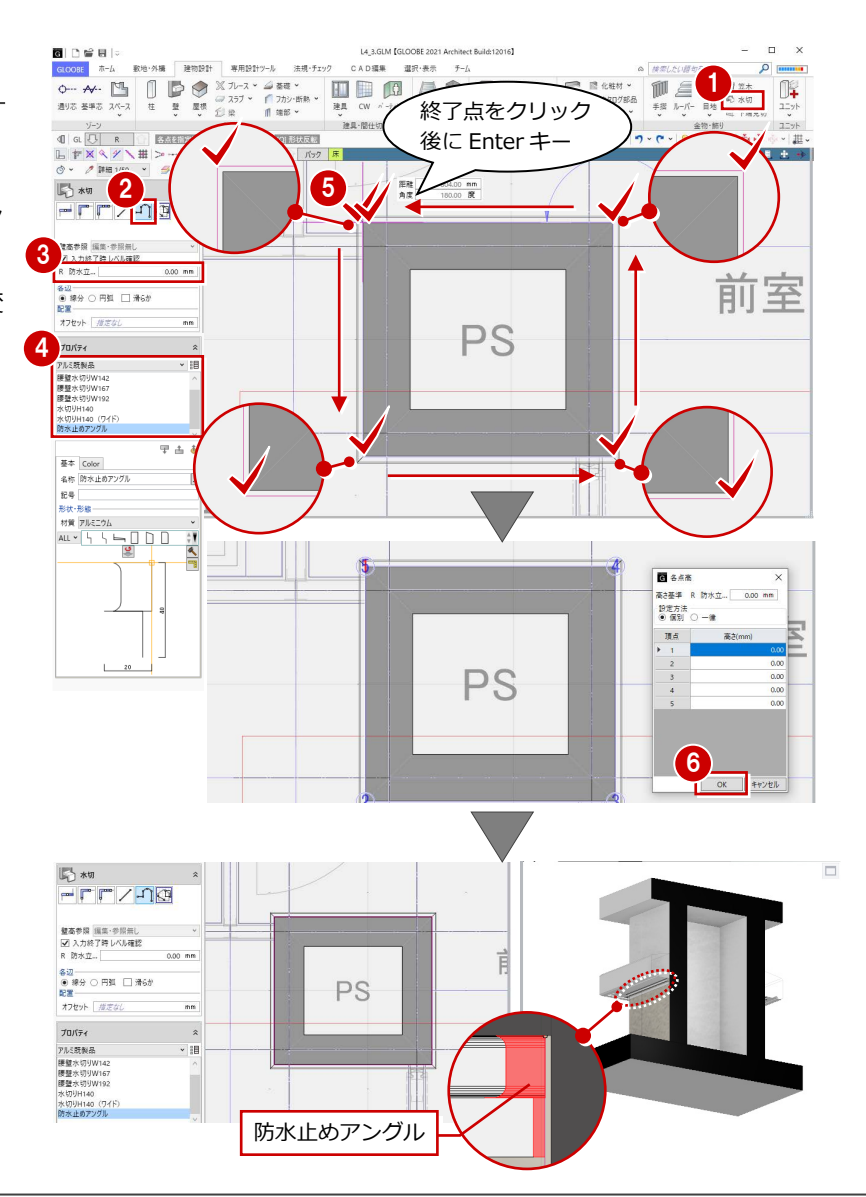

部材の高さに応じた表示順に変更しましょう。

- ●2 表示設定で「スラブ」と「防水アゴ」の 「2D 表示」を「○」にします。
- 8 はと小屋の部材をすべて選択します。 (選択モード:ボックスイン)
- 4 「CAD 編集」タブをクリックして、「表示順 変更」を選びます。
- **66「スラブ:RC t=150」を選び、「↑」を** クリックして最上位に移動します。

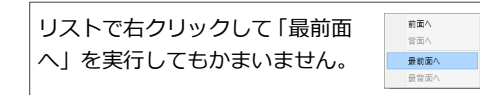

- 「適用」をクリックします。
- 8「閉じる」をクリックします。

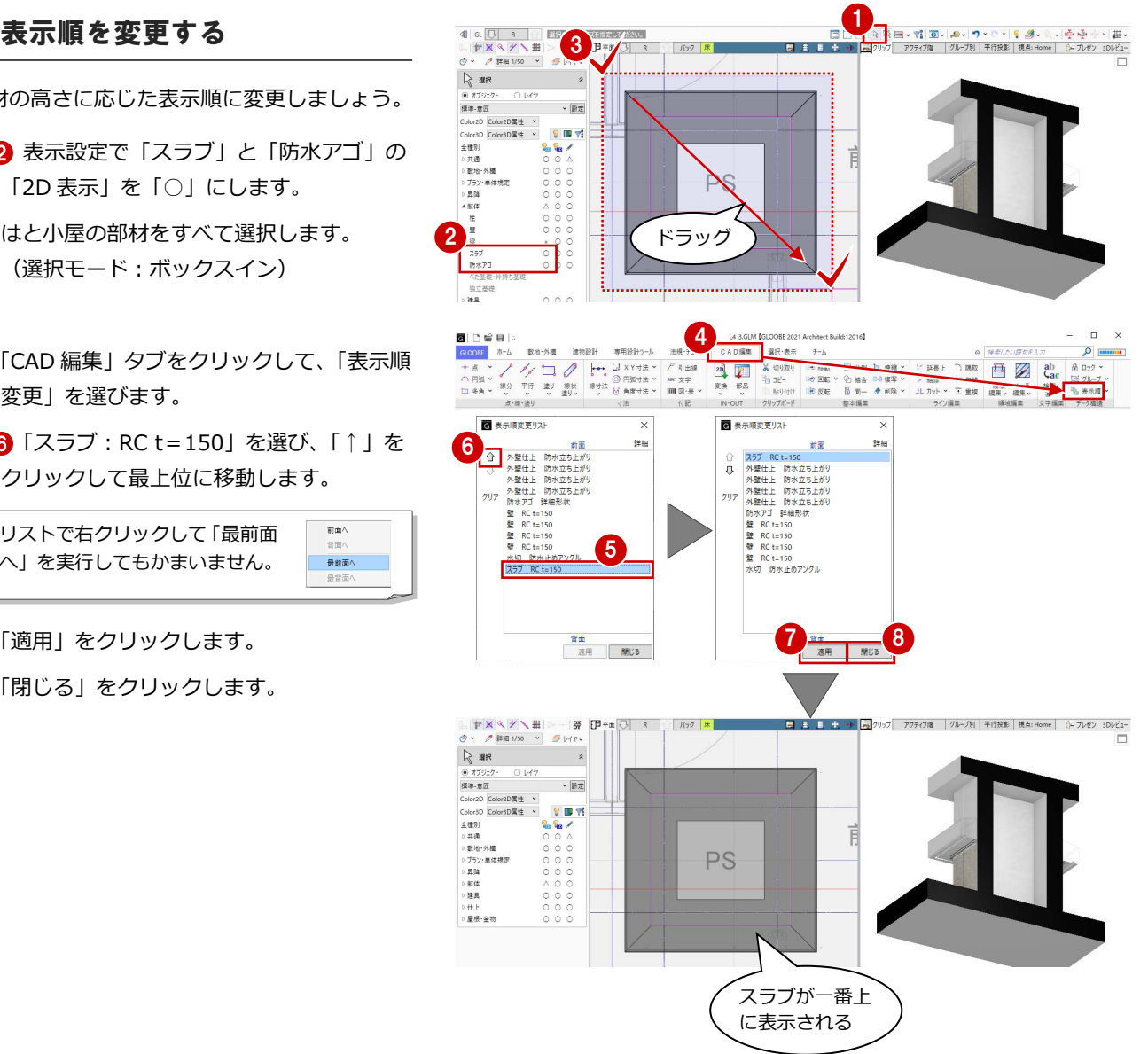

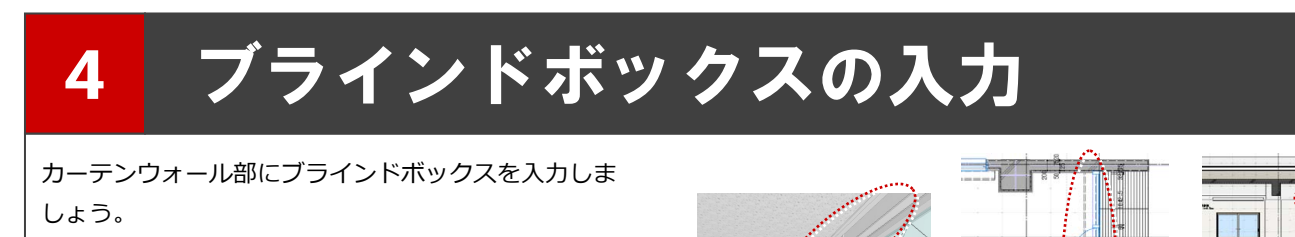

【解説用データ】:L4\_4.GLM ※ 1~4 階の引き違い窓部分には、ブラインドボックス を入力してあります。

# 4-1 ブラインドボックスの入力

※ ここでの操作がしやすいように、あらかじ め表示やビューの状態を次のように変更し ておきましょう。 平面ビューの表示階:「2F」 断面ビュー:矩計図 1 縮尺:詳細 1/50 表示テンプレート:「初期値」 Color2D:Color2D 属性

# 化粧材を入力する

- 「建物設計」タブをクリックして、「天井面」 グループの「化粧材」メニューから「化粧 材」を選びます。
- 2 入力モードが「線分」であることを確認し ます。
- 高さ基準を「2F FL 2500 ㎜」に変更します。
- 4 テンプレートから「天井部材」の「スチー ル製ブラインドボックス」を選びます。
- 6 ブラインドボックスの始点、終点をクリッ クします。ここでは、カーテンウォールの 外枠と壁の交点を指定します。

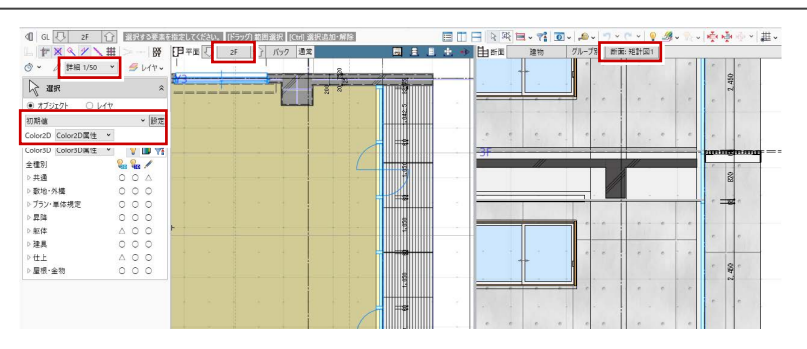

 $\bigcirc$ 

HE

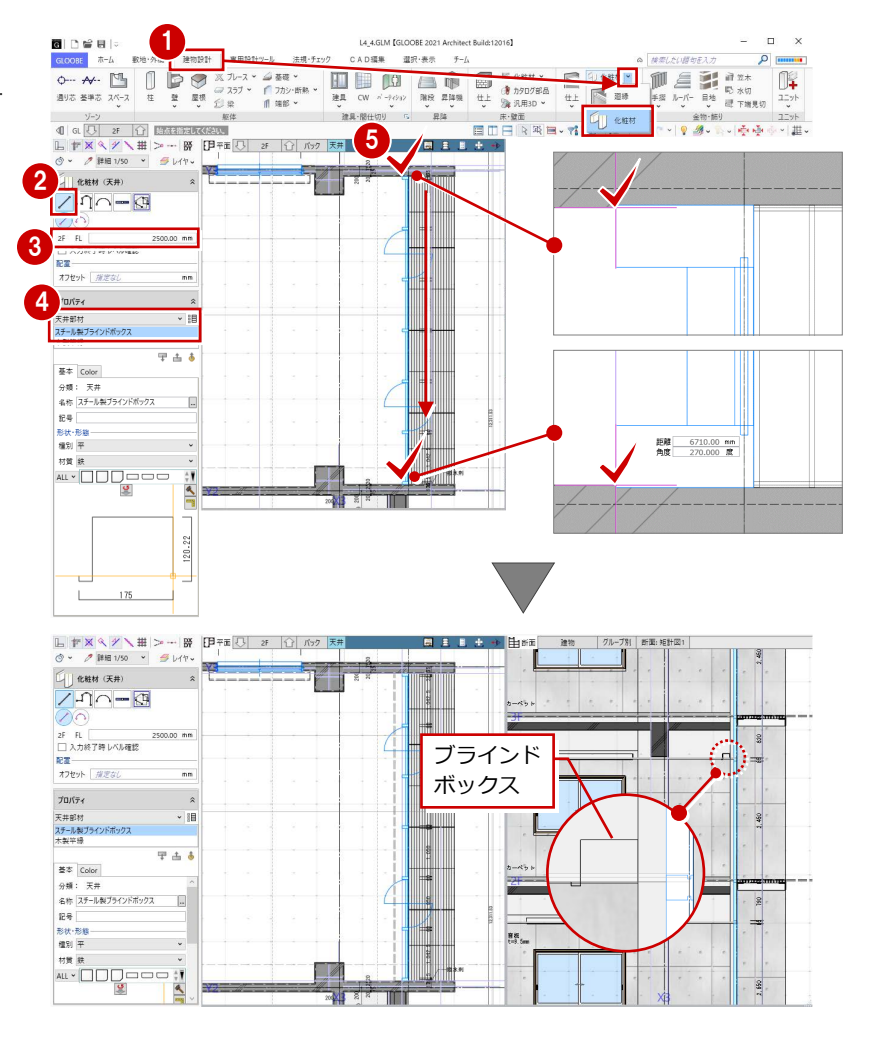

#### 4 ブラインドボックスの入力

### 化粧材の形状を変更する

12 入力したブラインドボックスを選択しま す。

6 「形状作成」をクリックします。

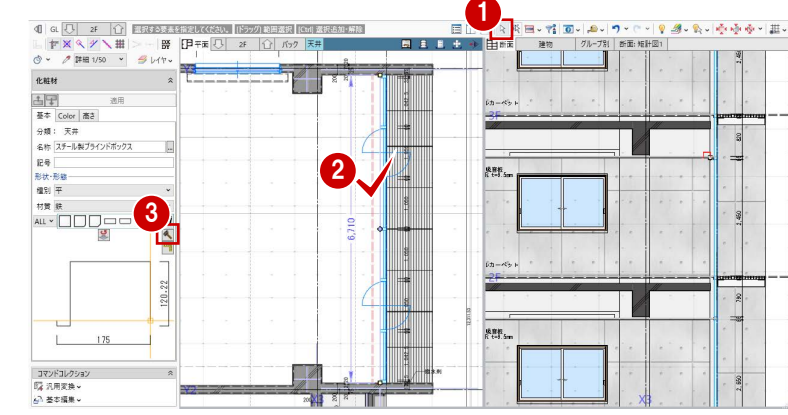

#### **参照する図面を表示する**

- ●「バック表示」をクリックします。
- 2「1辺目中点」が選ばれていることを確認し て、「OK」をクリックします。

選択したオブジェクトに複数の辺がある場合 は、どの辺の断面を参照するか選択できます。 また、オブジェクトにかかる断面線が存在する 場合は、断面線も選択肢に表示されます。

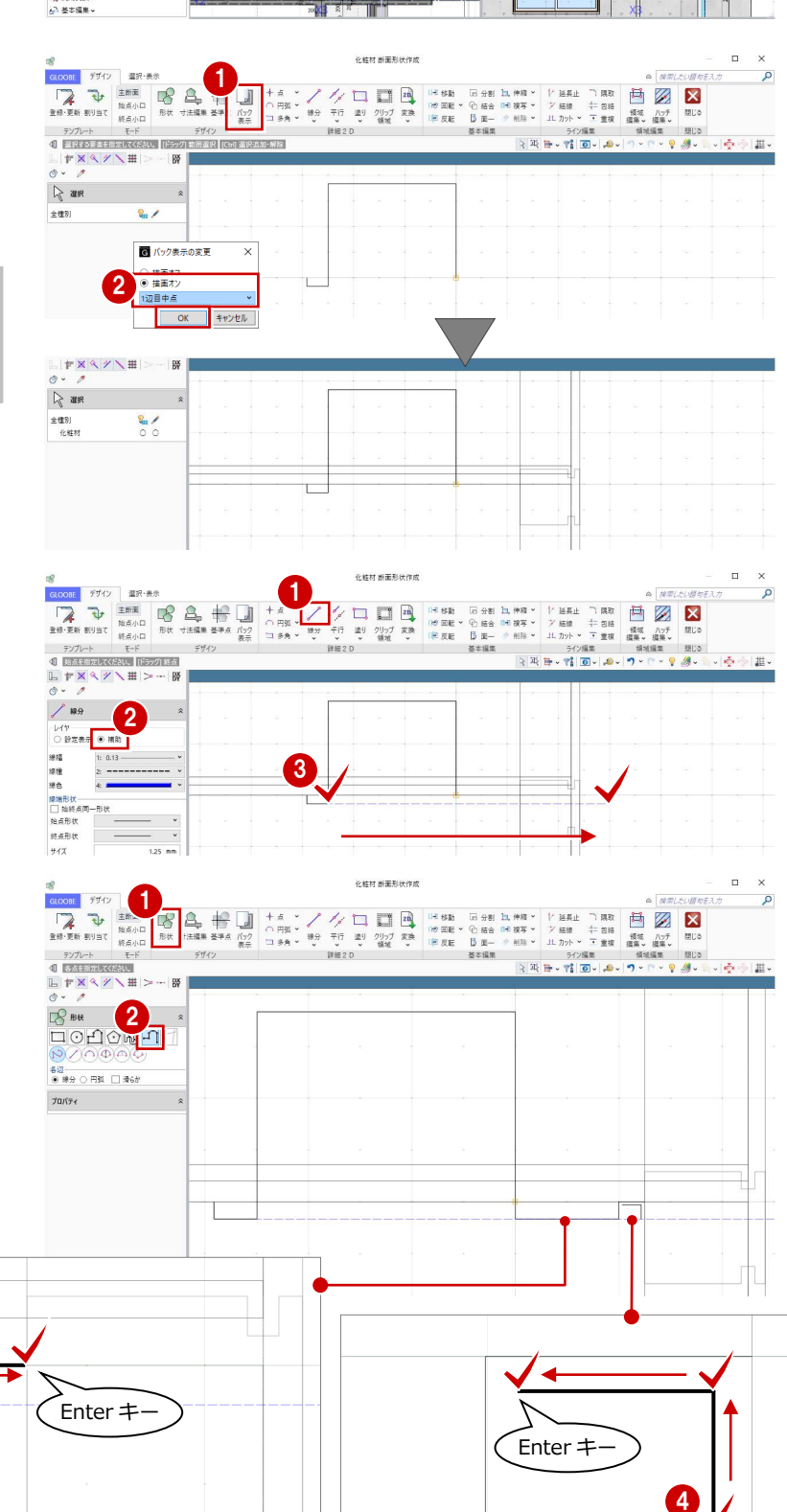

#### **補助線を入力する**

- ■「線分」をクリックします。
- 2 レイヤを「補助」に変更します。
- 8 右図のように、補助線の始点、終点をクッ クします。

#### **断面形状を追加する**

- 「形状」をクリックします。
- 2 入力モードを「連続線 (円弧可)」に変更し ます。
- 80 下図のように頂点を順にクリックして、 最後に Enter キーを押します。

8

距離 60.00 mm

※ 任意の位置をクリックします。

### **躯体・仕上線をくり貫く領域を入力する**

- ■「クリップ領域」をクリックします。
- 2 入力モードが「矩形」であることを確認し ます。
- 8 右図のようにクリップ領域を入力します。
- 4 「閉じる」をクリックします。
- 6 確認画面で「はい」をクリックします。 プロパティの形状が変更されます。
- 6「適用」をクリックします。 データに反映されます。

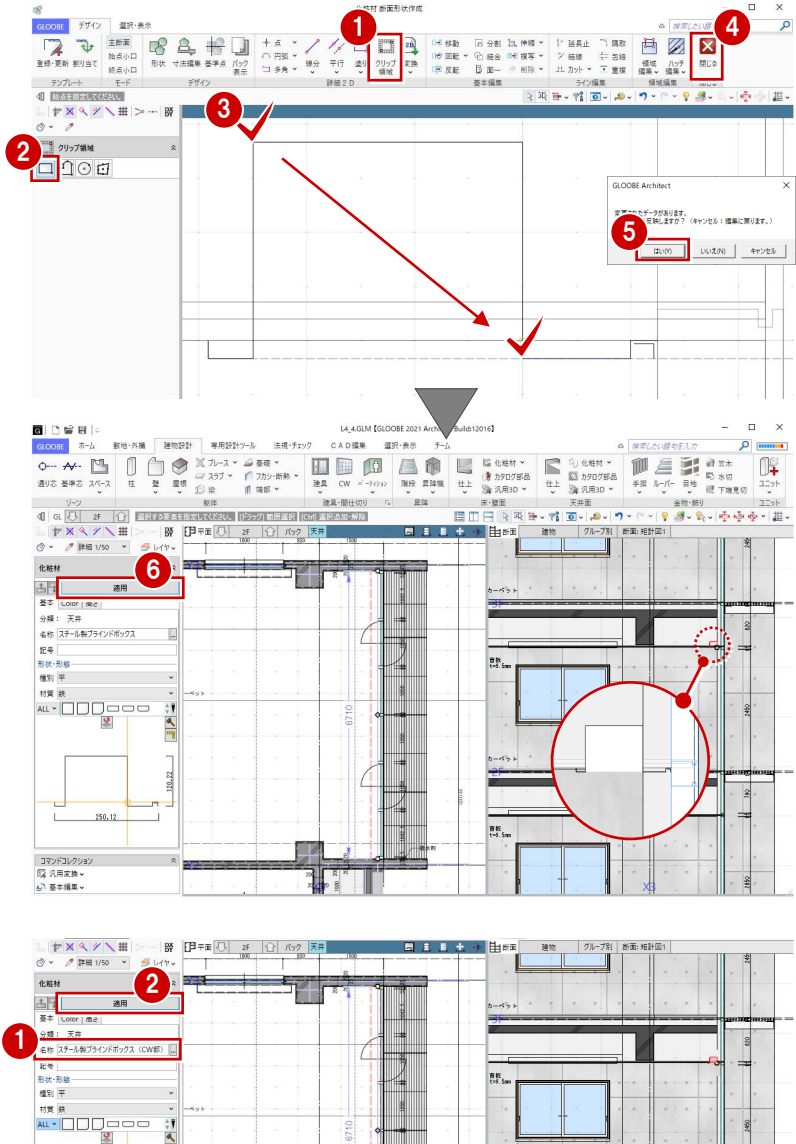

#### **プロパティを変更する**

- 名称を「スチール製ブラインドボックス (CW 部)」に変更します。
- 2 「適用」をクリックします。

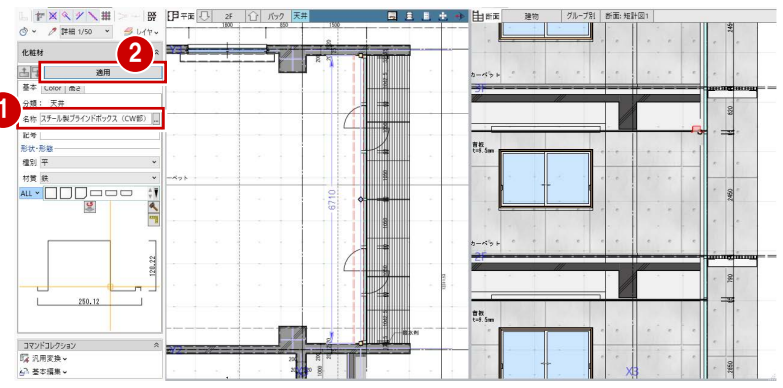

#### **クリップ領域とは**

断面形状に入り込む躯体・仕上線をクリップする領域です。クリップ領域に指定した部分は、断面ビューで躯体や仕上などのデータがくり 貫かれて表示されます。なお、断面ビューにおけるクリップ領域の表示は、作図表現(他一般)の「断面形状 詳細 2DI の「作図する」が ON で、かつ「詳細」表現のときに、有効になります。

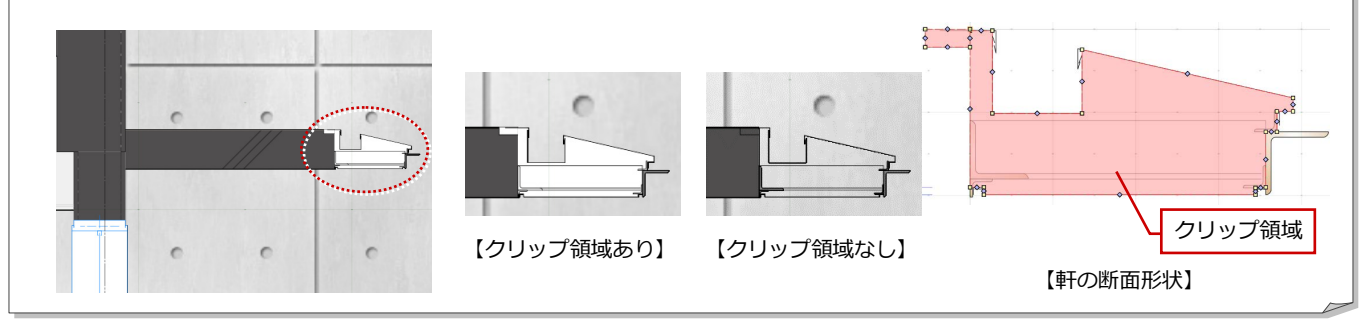

#### 4 ブラインドボックスの入力

## 他の階に複写する

- 「専用設計ツール」タブをクリックして、「階 複写」を選びます。
- 2 複写元を「2F」、複写先は Ctrl キーを押し ながら「4F」「3F」「1F」に設定します。
- 84 複写する部材を選びます。

ここでは、「全オフ」をクリックして、 「化粧材」の旗マークをクリックします。

6 検索条件を次のように設定して、「OK」を クリックします。

項目:名称

- 値 :スチール製ブラインドボックス (CW 部)
- 条件:と等しい
- 6「全範囲複写」をクリックします。
- 確認画面で「いいえ」をクリックします。
- 8「終了」をクリックします。

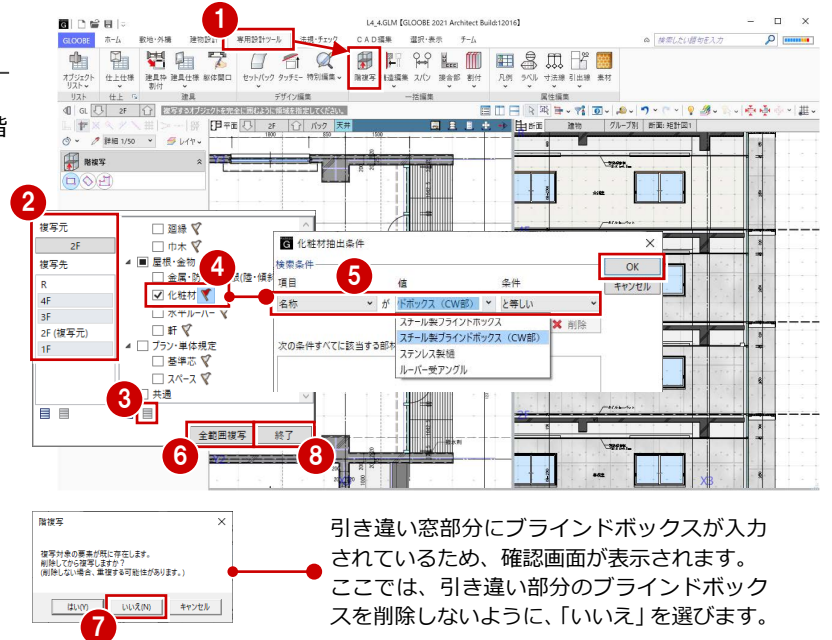

スを削除しないように、「いいえ」を選びます。 □ 152 天井 日まままを開催  $H = -191$   $87.40$ 

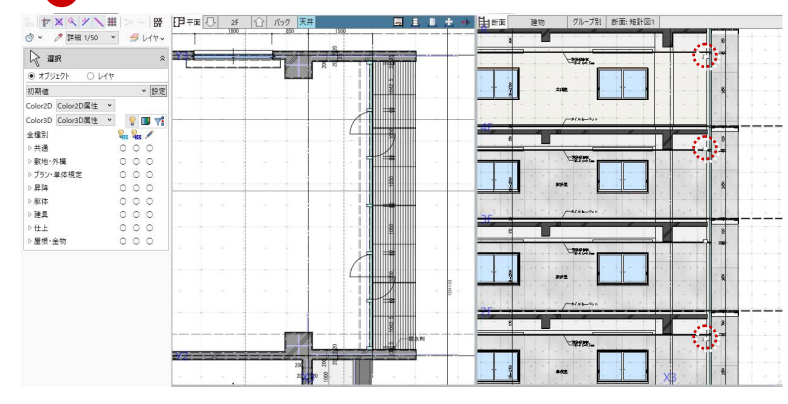

## 高さを変更する

複写したブラインドボックスを断面ビューで 確認すると、1 階と 4 階は天井高よりも低くな っているため、取付高を変更しましょう。

- 1 階を表示します。
- カーテンウォール部分のブラインドボック スを選択します。
- 6 「高さ」タブをクリックして、高さ基準を 「1F FL 2700 ㎜」に変更します。
- 4 「適用」をクリックします。
- 6~8 同様にして、4階のブラインドボック スの高さ基準を「4F FL 2700 ㎜」に変更し ます。

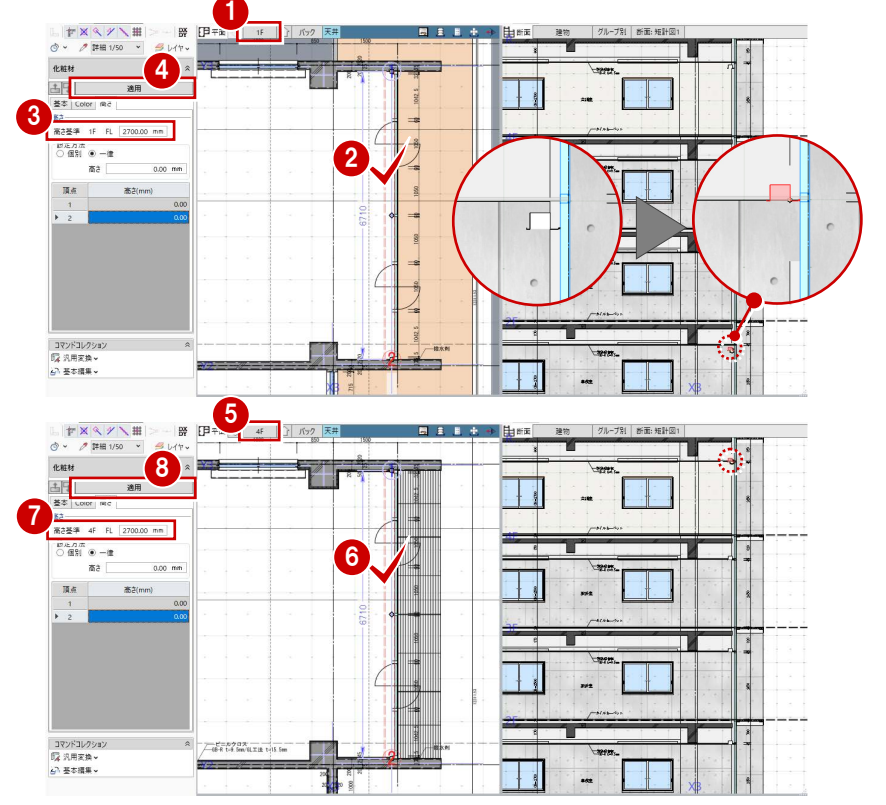

# 4-2 天井領域の編集

ブラインドボックスに合わせて、天井仕上の領 域を編集しましょう。

- 1 4 階を表示します。
- 28 ブラインドボックス部分の天井仕上を選 択します。
- ■「辺移動」のハンドルをドラッグして、ブラ インドボックスの位置まで移動します。

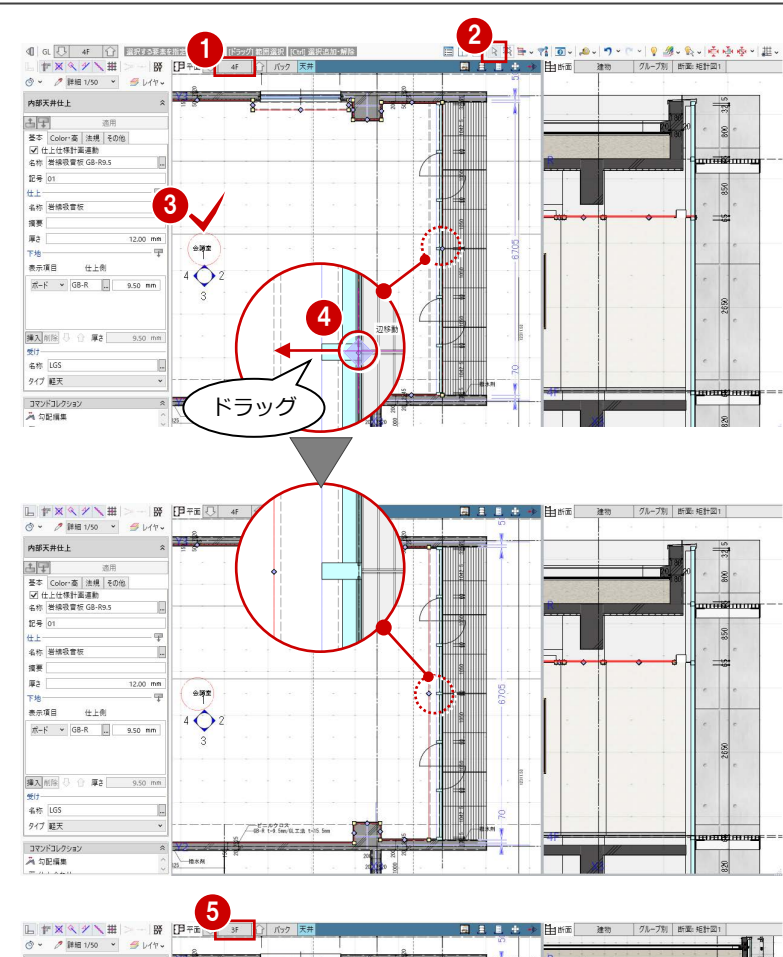

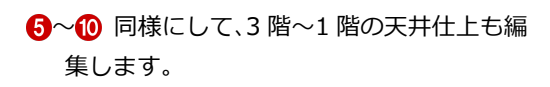

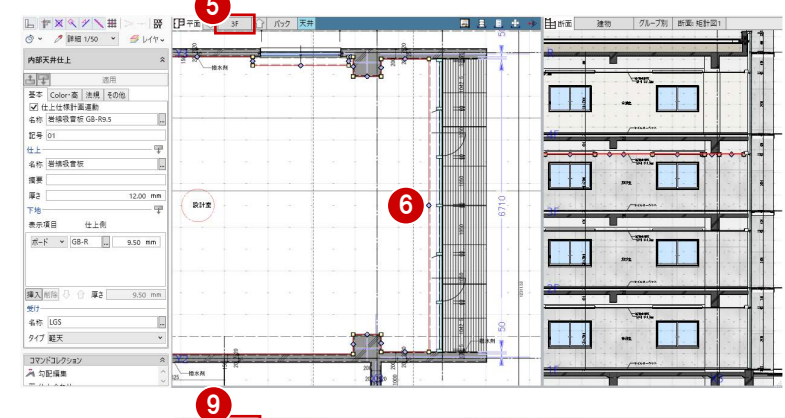

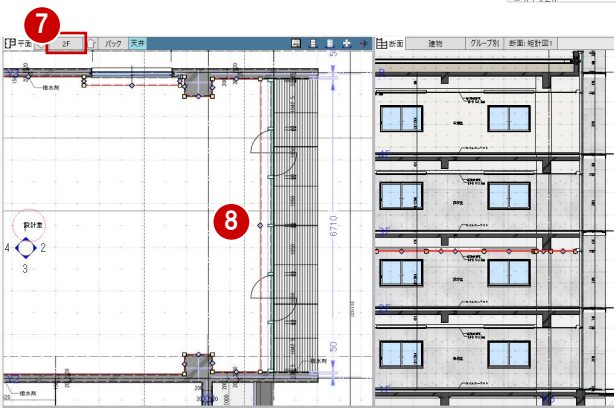

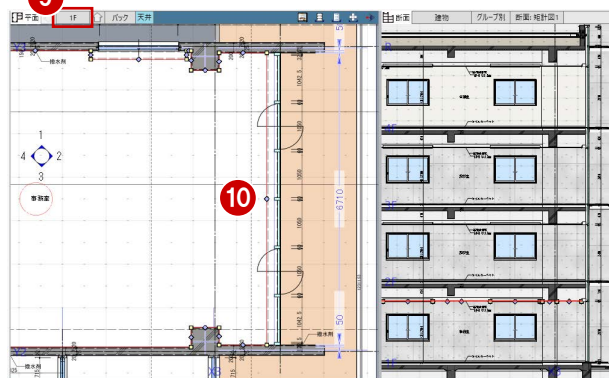

1  $\frac{1}{2}$ 

 $\frac{1}{2}$ 

 $\frac{1}{2}$ 

# 5 建具表の作成

入力済みの建具を集計し、建具符号を割り当てて、建具表 の登録を行いましょう。

また、一部の建具のデザインを変更しましょう。

【解説用データ】:L4\_5.GLM ※ スチールドア以外の建具には、詳細プロパティを入力 してあります。

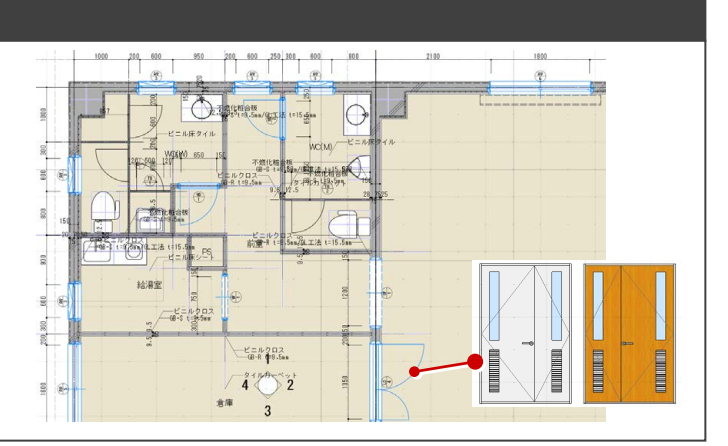

# 5-1 符号の割り当てと建具表の登録

※ ここでの操作がしやすいように、あらかじ め表示やビューの状態を次のように変更し ておきましょう。 平面ビューの表示階:「1F」 縮尺:詳細 1/50 表示テンプレート:「初期値」 Color2D:種別毎

パーティションをグループ化する

WC (W) のトイレパーティションと隔て板を ユニットとしてグループ化しましょう。

- 「専用設計ツール」タブをクリックして、「建 具仕様」メニューから「パーティショング ループ化」を選びます。
- 2 入力モードが「グループ化」であることを 確認します。
- 8 親となるパーティションをクリックしま す。
- 4 グループ化する他のパーティションが含ま れるように範囲を指定します。

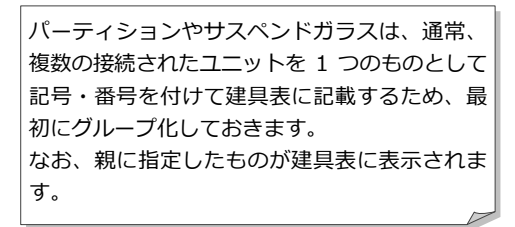

6~ 1 同様にして、2階~4階のトイレパー ティションもグループ化します。

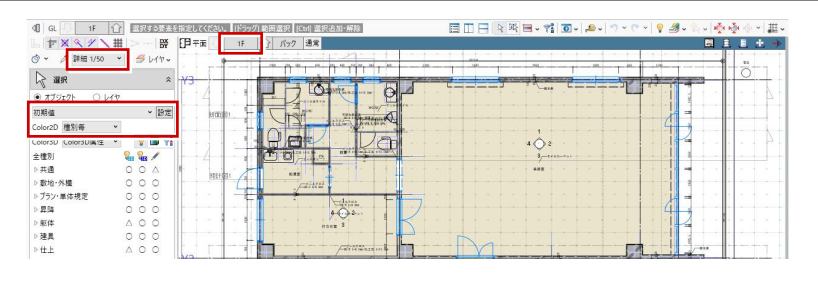

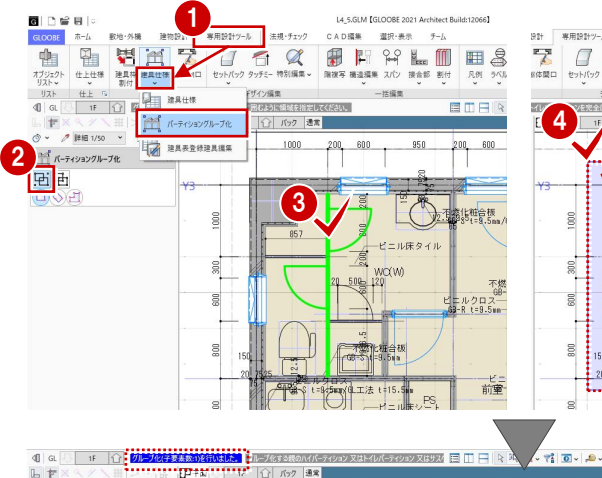

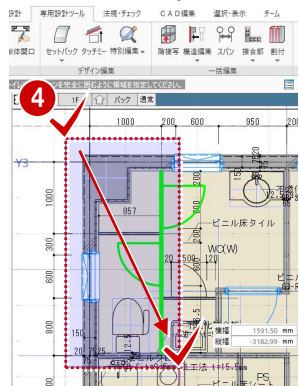

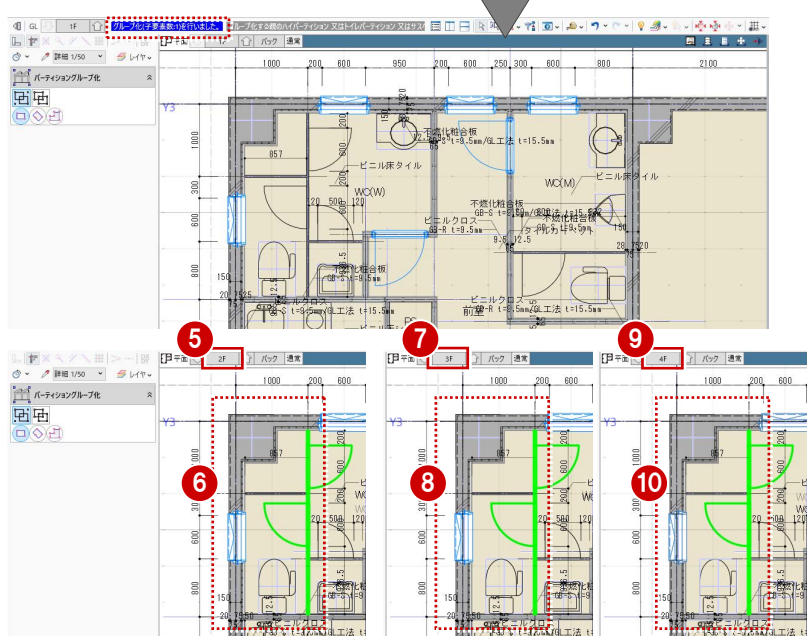

# 建具符号を割り付ける

#### **建具のプロパティや設定を確認する**

- ●「建具仕様」メニューから「建具仕様」を選 びます。
- 2 建具のプロパティが一覧表示されるので、 プロパティの設定漏れを確認します。

建具の種別・骨材質が未設定の場合は、「符号自 動割付」を実行したときに建具符号が割り当た りません。プロパティを確認しておきましょう。

6 「建具表登録設定」をクリックします。

「符号自動割付に取付高を考慮」を ON にし て、「OK」をクリックします。

「符号自動割付に取付高を考慮」を ON にすると、 次のようになります。

- ・「符号自動割付」の条件に「取付高(FL±)」が 追加され、取付高が異なった場合は別番号に できます。
- ・「建具表登録」で取付基準が下端に統一され、 取付高が編集不可になります。

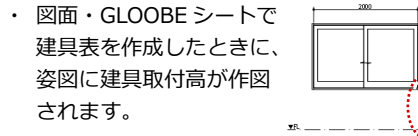

#### **建具の符号を割り付ける**

- 「符号自動割付」をクリックします。
- 2 割り付ける記号と、同一の建具とみなす判 別条件を設定して、「OK」をクリックしま す。
- 8 確認画面で「OK」をクリックします。 記号・番号が割り付けられます。

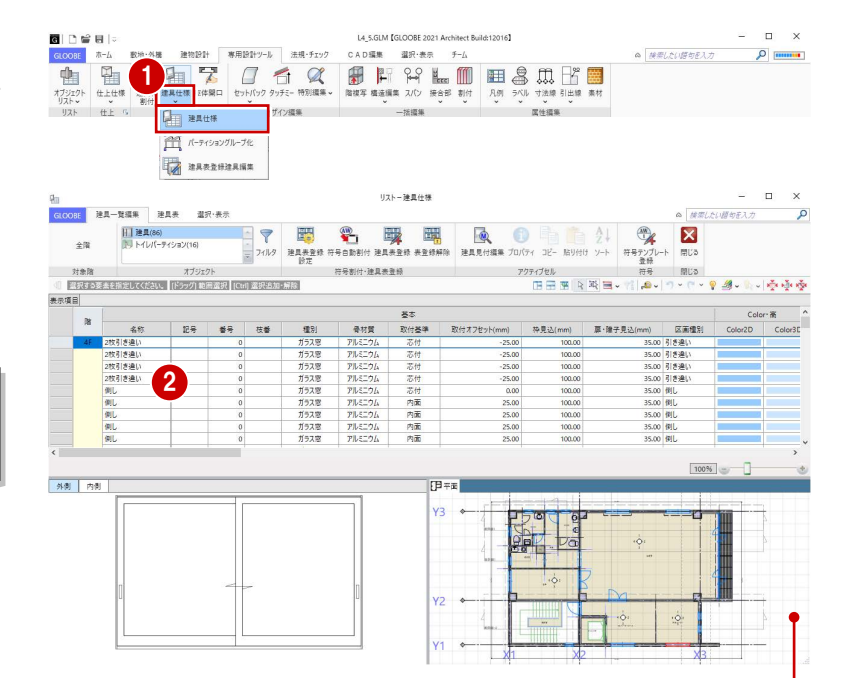

セルをクリックすると、対象の建具が赤く表示されます。このとき、 「GLOOBE のオプション(リスト)」の「選択フィット」が ON に なっていると、対象の部材がビューの中心に大きく表示されます。

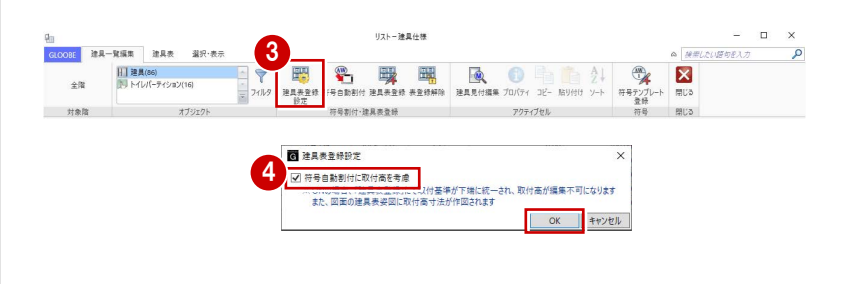

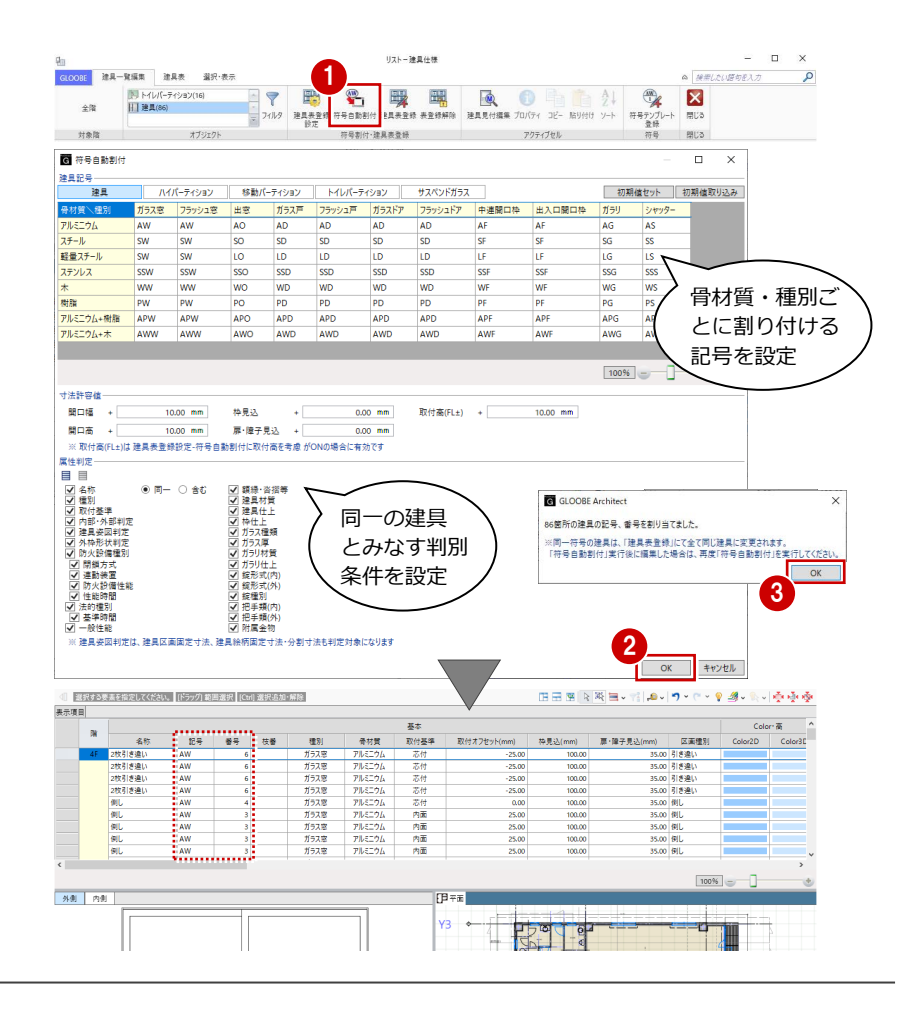

#### 5 建具表の作成

| ハイパーティション | 移動パーティション | トイレパーティション | サスペンドガラス

 $\leftarrow$ 

 $1000$  mm

 $10.00 \, \text{mm}$ 

 $\circ$  F-  $\circ$  at

パネル質

 $\frac{1}{2}$ 

**HOOR Architect** 

<mark>5日</mark><br><mark>- ^ 12箇所の建具の記号、番号を割り当てました。</mark><br>- 12箇所の建具の記号、番号を割り当てました。 ※同一符号の建具は、「建具表登録」にて全て同じ)<br>「符号自動割付」実行後に編集した場合は、再度「

 $\begin{array}{ccc}\n\bullet & A & \bullet \\
\bullet & Z & \bullet \\
\bullet & \bullet & \bullet\n\end{array}$ 

 $\overline{\mathscr{A}}$  $\overline{\mathbf{z}}$ 图13  $\Box$   $\times$ 

3

**Tim** 

& 検索したい様句を入力

 $0.00 \, \text{mm}$ 

4

 $\overline{a}$ 

Color:高<br>| Color3D:パネル

OK | キャンセル

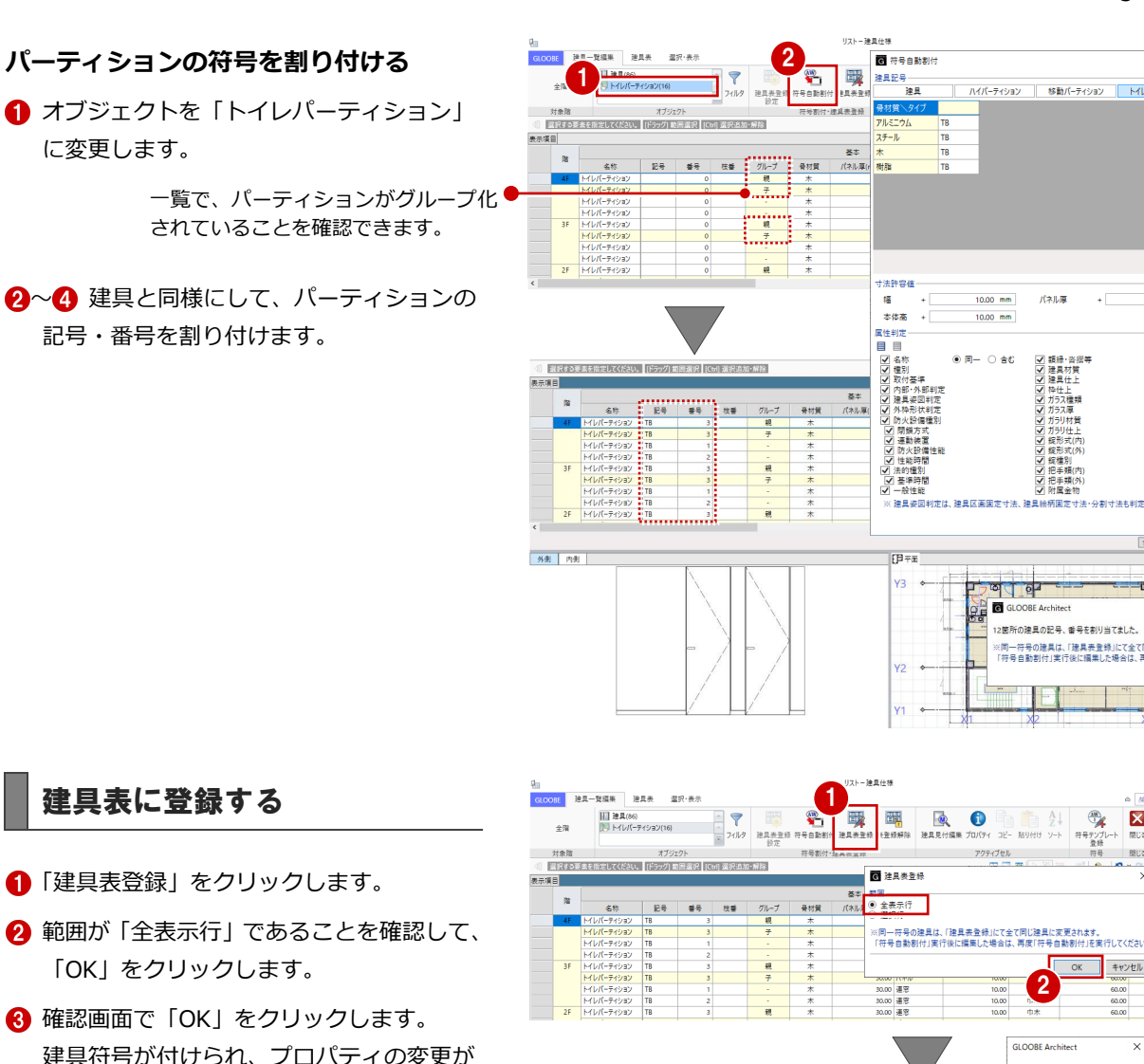

「建具表登録」を行わないと、図面・GLOOBE シ ートで建具表の作成はできません。

できなくなります。

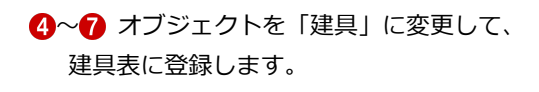

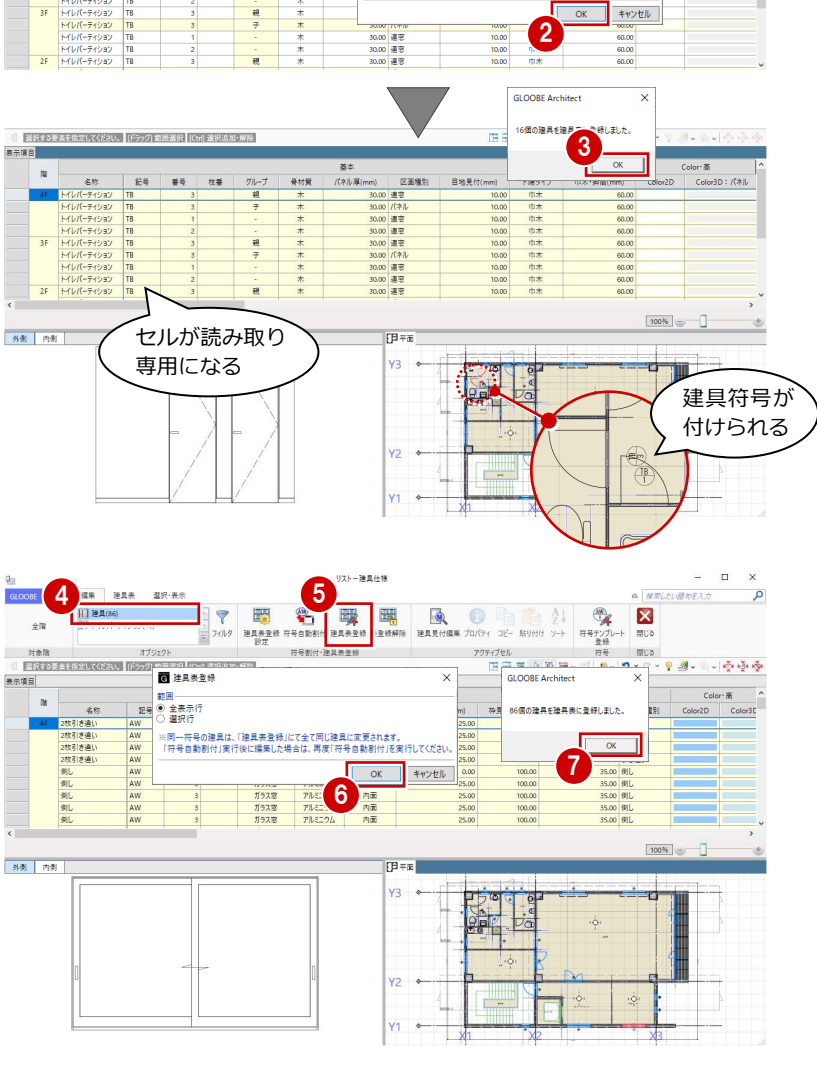

5-2 詳細項目の編集

## 詳細プロパティを入力する

■「建具表」タブをクリックします。 同一符号の建具がまとめて表示されます。

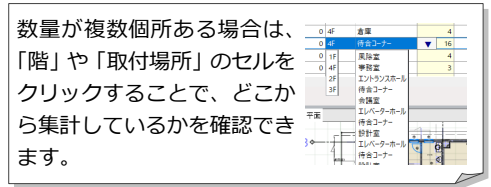

セルを右にスクロールして建具の詳細プロパ ティを入力しますが、作業しやすいように、列 を固定しておきましょう。

- 2 固定しておきたい列(ここでは「骨材質」) で右クリックして、「列の固定」を選びます。
- **6 「LD 1 親子ドア」の詳細プロパティを次の** ように入力します。 建具材質:スチール 建具仕上:化粧塩ビフィルム ガラス種類:型板ガラス ガラス厚:3 付属金物:レバーハンドル・シリンダー 錠(サムターン付き) 付属金物一式

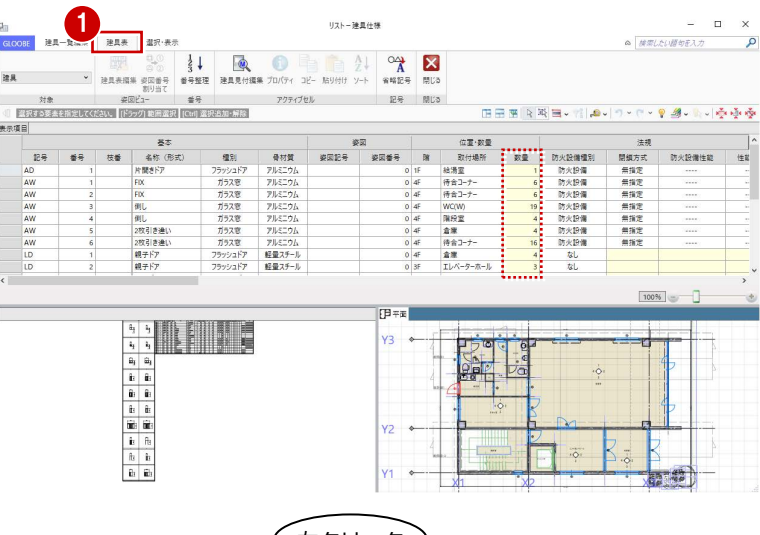

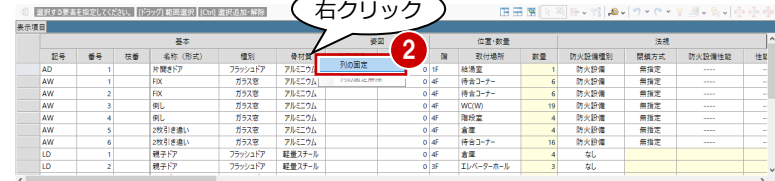

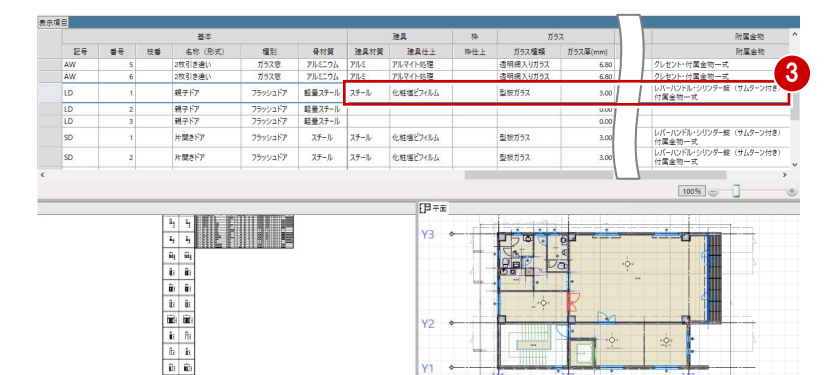

# 他の符号に複写する

「LD 1」の詳細プロパティを「LD 2」「LD 3」 にコピーしましょう。

- 「LD 1」の建具材質のセルを選択し、右クリ ックして「コピー」を選びます。
- **2** Ctrl キーを押しながら「LD 2」「LD 3」の 建具材質のセルを選択し、右クリックして 「貼り付け」を選びます。
- 6 同様にして、「建具仕上」~「付属金物」の 内容を複写します。

「建具表」タブからの変更は、同一符号の建具す べてにその変更が反映されます。

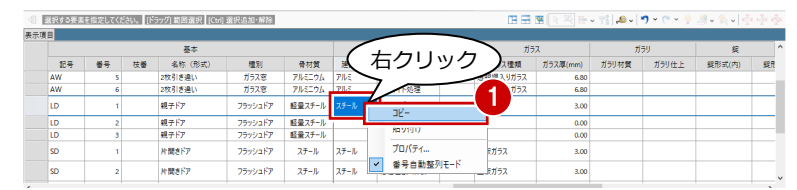

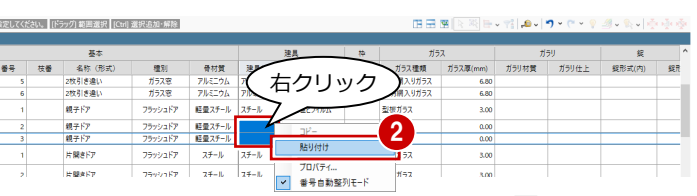

 $\dot{\circ}$ 

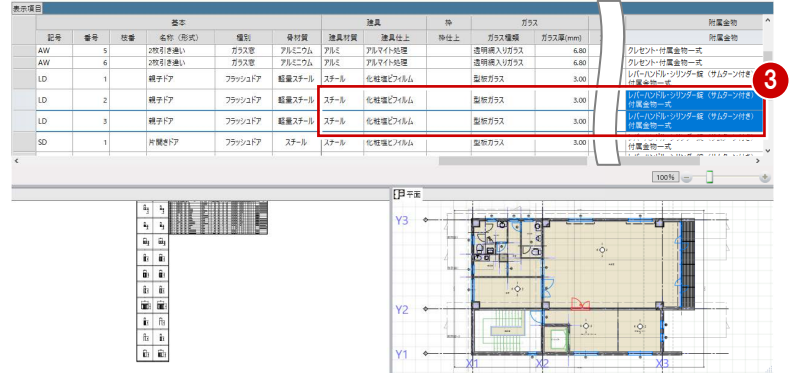

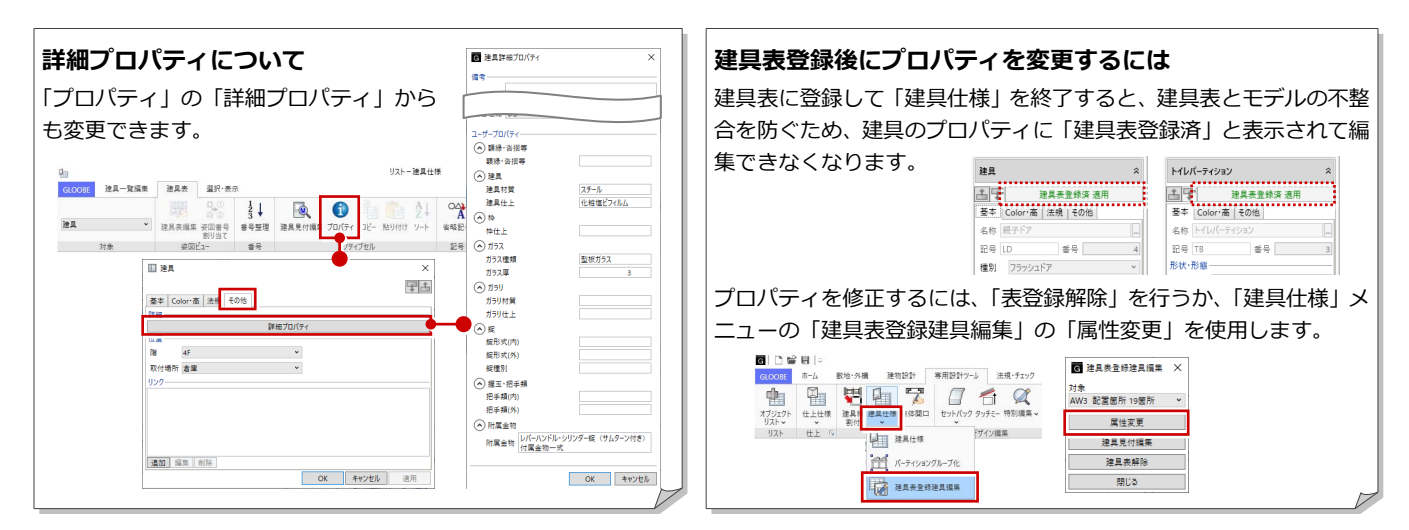

# 5-3 建具デザインの変更

3D ビューに変更して、4F 倉庫の「LD 1 親子 ドア」を確認すると、倉庫側も会議室側も同じ 仕上になっています。

ここでは、親子ドアの倉庫側の仕上を SOP に 変更してみましょう。

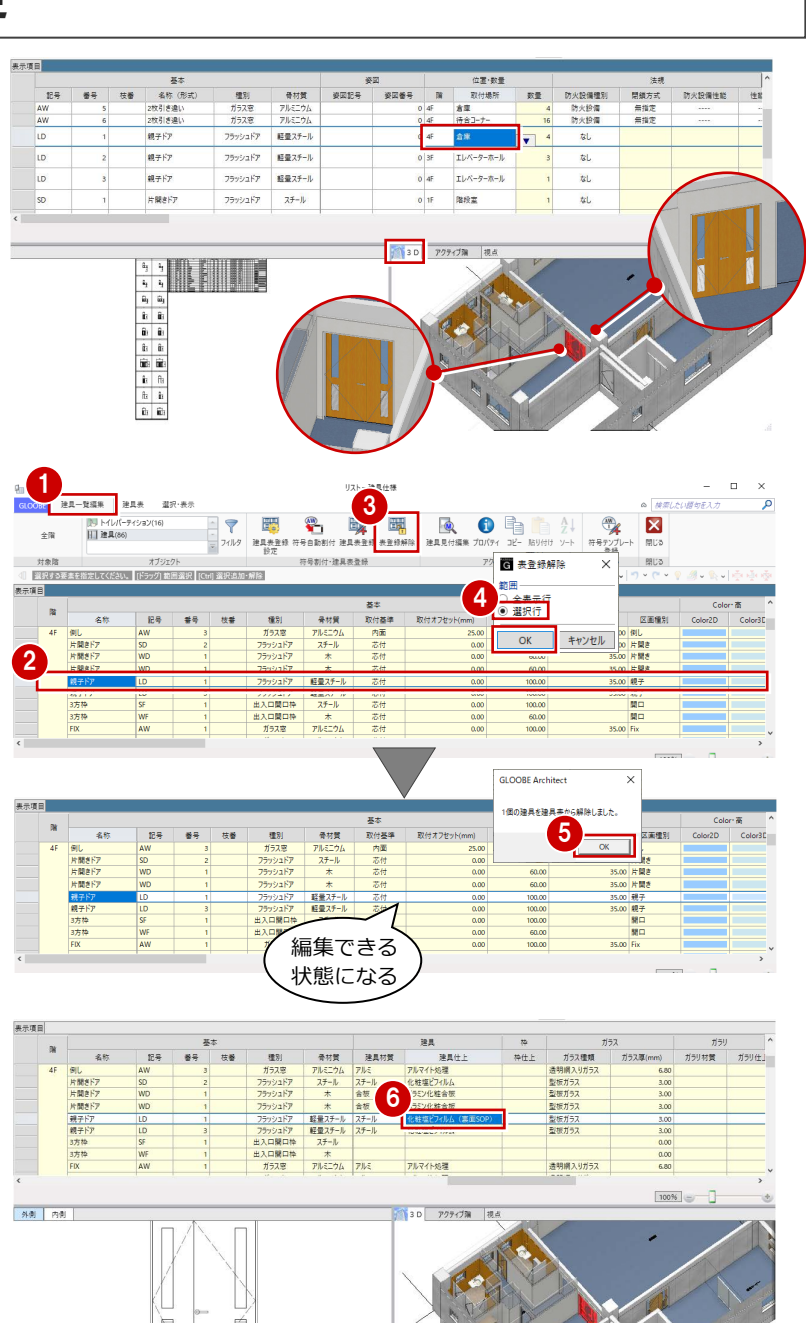

## 詳細プロパティを変更する

- ●「建具一覧編集」タブをクリックします。
- A 4F 倉庫の「LD 1 親子ドア」を選択します。
- 6 「表登録解除」をクリックします。
- 4 範囲を「選択行」に変更して、「OK」をク リックします。
- 6 確認画面で「OK」をクリックします。 選択した建具が編集できる状態になりま す。
- 6 セルを右にスクロールして、詳細プロパテ ィを次のように変更します。 建具仕上:化粧塩ビフィルム(裏面 SOP)

※ ここでは、「骨材質」で列を固定しています。

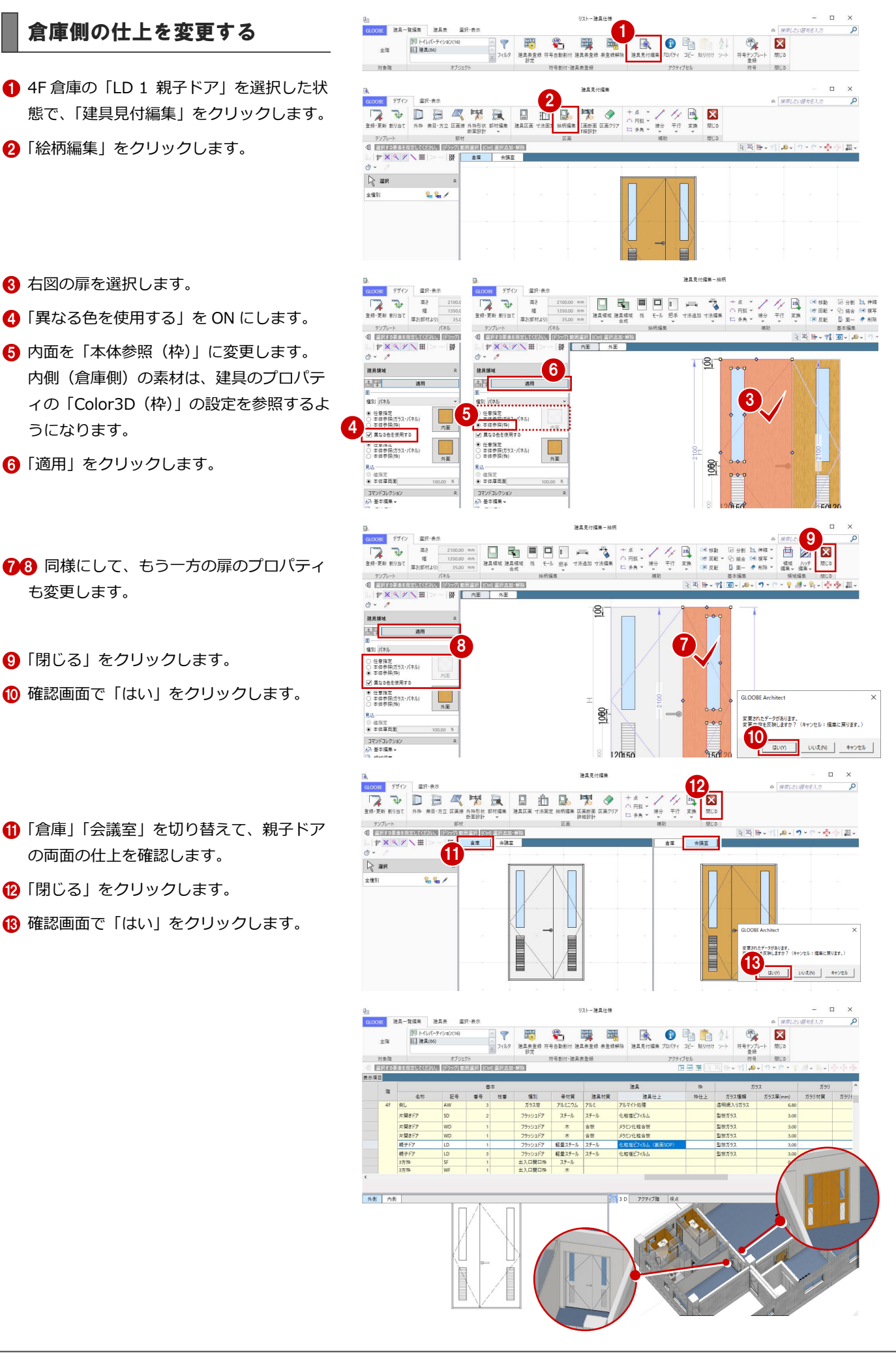

#### 5 建具表の作成

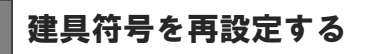

- 「符号自動割付」をクリックします。
- **2 「符号自動割付」ダイアログで「OK」をク** リックします。
- 8 確認画面で「OK」をクリックします。 4F 倉庫の親子ドアに「LD 4」の符号が割り 付けられます。
- 「建具表登録」をクリックします。
- 範囲を「選択行」に変更して、「OK」をク リックします。
- 6 確認画面で「OK」をクリックします。

■「建具表」タブをクリックします。 「LD 1」の数量が減り、4F 倉庫の「LD 4」 が集計されたことを確認できます。

8「閉じる」をクリックします。

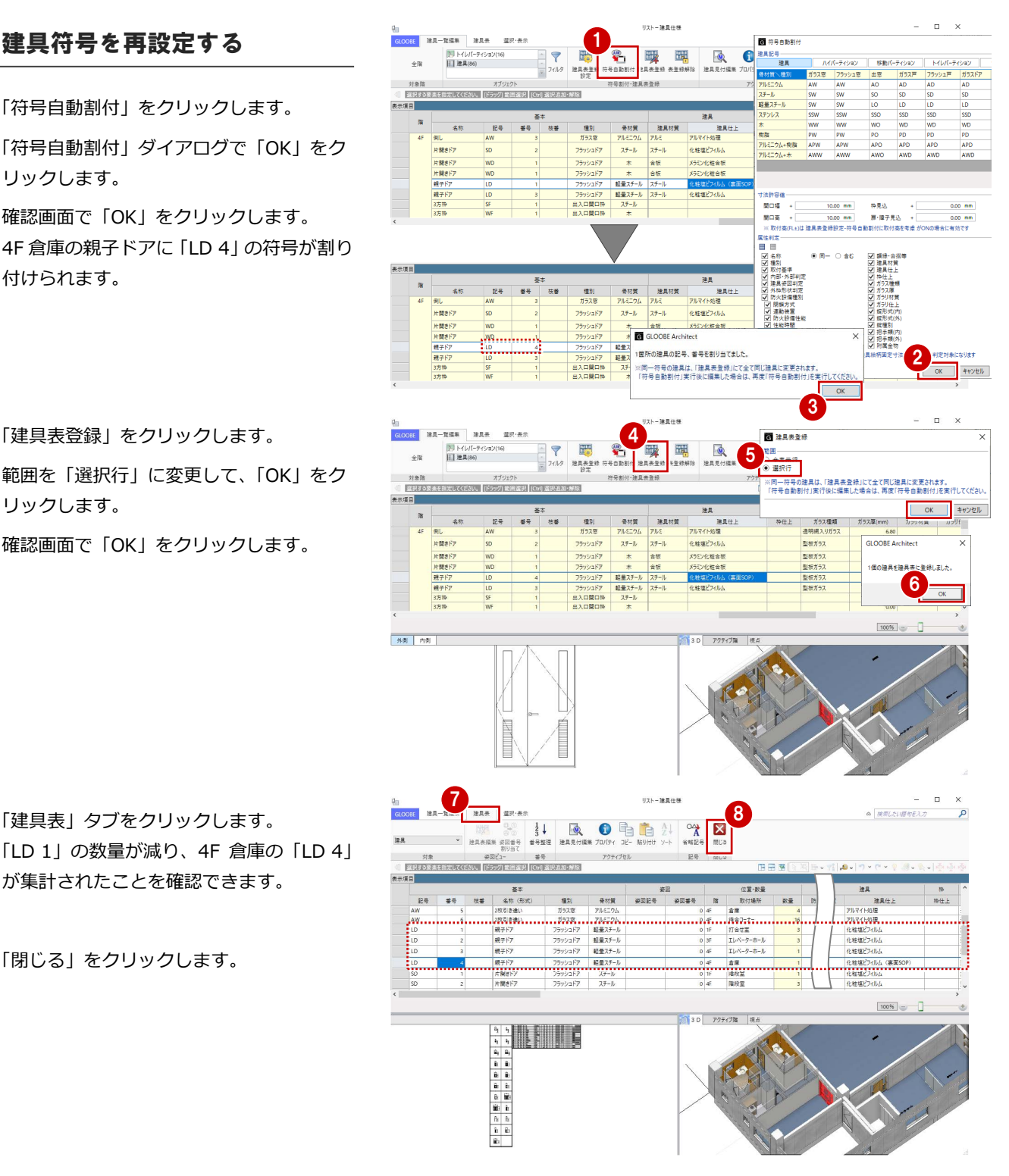

![](_page_32_Picture_11.jpeg)

- 1「選択・表示」タブをクリックして、「作図 表現」を選びます。
- 2 分類で「建具」を選びます。
- **6 「符号を描画する」を ON にして、「OK」を** クリックします。

![](_page_32_Figure_15.jpeg)

# 6 図面の作成

ここでは、仕上表や平面詳細図など、現在作成中の図 面の更新を行います。また、トイレ廻り詳細図や建具 表を新たにレイアウトしてみましょう。

【解説用データ】:L4\_6.GLM

※ 仕上表や平面詳細図などの図面はレイアウト済み です。また、2~4 階のトイレ廻りの詳細図引出線 は削除してあります。

 $(1F)$ 

 $\begin{array}{c|c|c|c|c} \hline \textbf{a} & \textbf{a} & \textbf{b} \\ \hline \textbf{b} & \textbf{b} & \textbf{c} & \textbf{b} \\ \hline \textbf{b} & \textbf{b} & \textbf{c} & \textbf{b} \\ \hline \textbf{b} & \textbf{c} & \textbf{c} & \textbf{b} \\ \hline \textbf{b} & \textbf{c} & \textbf{c} & \textbf{b} \\ \hline \textbf{c} & \textbf{c} & \textbf{b} & \textbf{b} \\ \hline \textbf{c} & \textbf{c} & \textbf{b} & \text$ 

**B素 天月素**<br>602 000<br>100 0000 100

 $\sqrt{2F}$ 

(3F

# 6-1 仕上表の調整

内部仕上表の図面を配置すると、全階の仕上 が表示されますが、ここでは、2 階と 3 階は 同じ仕上表となるため、共通の仕上表として 図面を編集するための設定を行います。

# 作表しない仕上を設定する

- 3 階を表示します。
- 2「専用設計ツール」タブをクリックして、「仕 上仕様」を選びます。 「内部仕上表」タブが開き、実際の仕上デー タが一覧で表示されます。
- 6 3F の「作表」のチェックをすべて OFF に 変更します。
- 4 「閉じる」をクリックします。

![](_page_33_Figure_12.jpeg)

![](_page_33_Figure_13.jpeg)

![](_page_33_Picture_14.jpeg)

 $(1F$ 

 $\begin{array}{c|c} \text{II} \text{R} & \text{X} \text{R} \text{R} \\ \text{9D} & \text{6M} \\ \text{-80} & \text{5M80} \\ \text{-80} & \text{3000} \\ \text{-80} & \text{3000} \end{array}$ 

 $\begin{array}{c} 3 \\ \hline 67/12 \\ 12/12 \end{array}$ 

 $2F$ 

4F

# 6-2 天井伏図の設定

天井伏図に仕上符号を表示して、天井伏図仕上表を配置す

![](_page_34_Figure_3.jpeg)

![](_page_34_Figure_4.jpeg)

# 6-3 トイレ廻り詳細図の準備

1/50 の平面詳細図を配置すると、今回のト イレ廻りは部屋が小さく、引出線のレイアウ トが難しいため、1/30 のトイレ廻り詳細図 を別途作図します。ここでは、そのための設 定を行います。

![](_page_35_Figure_3.jpeg)

2

↷

LOtanis.  $\forall \mathbf{i} \, | \, \overline{\mathbf{0}} \circ | \, \mathbf{A} \circ | \, \gamma \circ \gamma \circ | \, \mathbf{0} \, | \, \mathbf{A} \circ \mathbf{B}$ 

. [춘순종~]<br>- 미 후 후 후

3

バック 通:

 $\begin{picture}(180,10) \put(0,0){\line(1,0){10}} \put(0,0){\line(1,0){10}} \put(0,0){\line(1,0){10}} \put(0,0){\line(1,0){10}} \put(0,0){\line(1,0){10}} \put(0,0){\line(1,0){10}} \put(0,0){\line(1,0){10}} \put(0,0){\line(1,0){10}} \put(0,0){\line(1,0){10}} \put(0,0){\line(1,0){10}} \put(0,0){\line(1,0){10}} \put(0,0){\line(1,0){10}} \put(0$ 

- 19定

 $\begin{array}{c} \mathbb{R} \times \mathbb{R} \times \mathbb{R} \\ \mathbb{R} \times \mathbb{R} \times \mathbb{R} \end{array}$ 

 $\begin{tabular}{|c|c|} \hline \quad \quad & \quad \quad & \quad \quad & \quad \quad \\ \hline \begin{tabular}{c} \quad \quad & \quad \quad & \quad \quad \\ \quad \quad & \quad \quad & \quad \quad \\ \quad \quad & \quad \quad & \quad \quad \\ \quad \quad & \quad \quad & \quad \quad \\ \quad \quad & \quad \quad & \quad \quad \\ \quad \quad & \quad \quad & \quad \quad \\ \quad \quad & \quad \quad & \quad \quad \\ \quad \quad & \quad \quad & \quad \quad \\ \quad \quad & \quad \quad & \quad \quad \\ \quad \quad & \quad \quad & \quad \quad \\ \quad \quad & \quad \quad & \quad \quad \\ \quad \quad & \quad \quad$ ● オブジェク<br>初期値

Color2D 種別等 ><br>Color3D Color3D属性 >

![](_page_35_Picture_4.jpeg)

1 階を表示します。

28 選択モードが「ボックスイン」の状態で、 トイレ廻りの部材を範囲選択します。

4 「フィルタ」をクリックします。

「詳細図引出線」のみにチェックを付けて、 「OK」をクリックします。 範囲内の詳細図引出線が選択された状態に なります。

![](_page_35_Figure_9.jpeg)

**6** Delete キーを押します。

![](_page_35_Figure_11.jpeg)

場

O

1

目田田良秀田・村田・ル・ウ・

# 断面線を入力する

- 平面ビューツールバーの「断面を開く」を クリックします。
- 入力モードを「断面線 (クランク)」に変更 します。
- 名称を「WC 断面詳細図」に変更します。
- 4 切断位置を順にクリックして、最後に Enter キーを押します。

![](_page_36_Figure_6.jpeg)

## 展開視点を入力する

- 1 平面ビューツールバーの「展開視点」をク リックします。
- 2 入力モードが「スペース参照」であること を確認します。
- 「連続番号」が ON であることを確認して、 1面の番号を「1」に変更します。
- 4 展開視点を入力するスペース (ここでは 「WC(W)」)をクリックします。
- 展開視点の配置位置をクリックします。

60 同様にして、「WC(M)」「給湯室」にも 展開視点を入力します。

![](_page_36_Figure_14.jpeg)

![](_page_37_Picture_1.jpeg)

8

前室

 $-\xi_{6R}^{1}$   $\downarrow$   $\downarrow$   $\uparrow$   $\downarrow$   $\uparrow$ 

※「給湯室」の展開視点の切断位置は、そのま までかまいません。

# 6-4 図面の作成

### 仕上表を更新する

#### **内部仕上表を再作成する**

- 「ホーム」タブをクリックして、「図面作成」 を選びます。
- 「A-3 内部・外部仕上表」の用紙を表示しま す。
- 8「図面再作成」をクリックします。
- 4 内部仕上表をクリックします。
- 6 確認画面で「OK」をクリックします。 3 階の仕上表が表示されなくなります。

![](_page_38_Picture_9.jpeg)

![](_page_38_Picture_10.jpeg)

#### **階の名称を変更する**

2 階と3階は同じ仕上表となるため、表内の 「2F」の文字列を「2・3F」に変更しましょう。

「内部仕上表」をアクティブにします。

28 表内の「2F」の文字列を選択します。

![](_page_38_Picture_206.jpeg)

**4 テキストを「2・3F」に変更します。** 

4 5

「適用」をクリックします。

![](_page_38_Picture_207.jpeg)

# 天井伏図を更新する

#### **天井伏図を再作成する**

- 「A-6 天井伏図」の用紙を表示します。
- 2 「図面再作成」をクリックします。
- 6 再作成する天井伏図をクリックします。
- 「図面再作成」ダイアログでそのまま「OK」 をクリックします。 天井伏図仕上符号が表示されます。

![](_page_39_Figure_7.jpeg)

![](_page_39_Figure_8.jpeg)

![](_page_39_Figure_9.jpeg)

#### **天井伏図仕上符号を移動する**

スペースの名称と天井伏図仕上符号が重なっ ているときは、任意の位置に移動しておきまし ょう。

- **編集する図面 (ここでは「1F 天井伏図」)** をアクティブにします。
- 28 天井伏図仕上符号を選択します。
- 「移動」のハンドルをドラッグして任意の位 置へ移動します。
- 6 同様にして、他の天井伏図仕上符号も移動 します。 編集する図面を切り替えて、すべての天井 伏図を確認しましょう。

![](_page_39_Figure_16.jpeg)

![](_page_39_Figure_17.jpeg)

### z **天井伏図仕上表を配置する**

- 「一般図」メニューから「天井伏図仕上表」 を選びます。
- 2 ダイアログの内容を確認して、「OK」をク リックします。
- 6 「用紙全体」をアクティブにします。

4 表の配置位置をクリックします。

![](_page_40_Figure_6.jpeg)

### 平面詳細図を更新する

- 「A-9 1 階平面詳細図・展開図」の用紙を表 示します。
- 2 「図面再作成」をクリックします。
- 8 平面詳細図をクリックします。
- 「図面再作成」ダイアログでそのまま「OK」 をクリックします。 トイレ廻りの引出線が削除されます。

![](_page_40_Picture_12.jpeg)

![](_page_40_Picture_13.jpeg)

#### **図面エクスプローラーから用紙を表示するには**

用紙が多いとき、「図面エクスプローラー」を使用すると、 目的の用紙を表示しやすくなります。 図面エクスプローラーでは、用紙をグループに分けて管理 したり、作業しないグループを閉じて用紙タブに表示させ ないような設定ができます。

![](_page_40_Figure_16.jpeg)

![](_page_41_Picture_1.jpeg)

#### **平面詳細図を配置する**

- 「A-15 トイレ廻り詳細図」の用紙を表示し ます。
- 「詳細・実施図」メニューから「平面詳細図」 を選びます。
- 6 テンプレートから「01 詳細図」の「021 部分詳細図」を選びます。
- 「詳細指定」をクリックします。
- 対象階が「1F」であることを確認します。
- 6 図面のタイトルを設定します。 タイトル:1F WC 廻り平面詳細図 名称に階文字を付け加える:ON
- 用紙にレイアウトする範囲(ここではトイ レ廻り部分のみ)を指定します。
- 8「閉じる」をクリックします。
- 6 図面の配置位置をクリックします。

図面タイトルは、配置後に図枠のプロパティか らも変更できます。

![](_page_41_Figure_13.jpeg)

#### **矩計図を配置する**

- 「詳細・実施図」メニューから「矩計図」を 選びます。
- ? テンプレートから「01 詳細図」の「021 部分詳細図」を選びます。
- 「作図表現」をクリックして、「寸法線・引 出線」の「寸法線」タブの「基礎」タブに ある「基礎」を OFF に設定します。
- 「詳細指定」をクリックします。 4

![](_page_41_Figure_19.jpeg)

 $kmn-2$ 

#### 6 図面の作成

- 作成する断面(ここでは「WC 断面詳細図」 を選びます。
- 6 図面のタイトルを設定します。 タイトル:WC 断面詳細図
- 用紙にレイアウトする範囲を指定します。
- 8 「閉じる」をクリックします。

![](_page_42_Picture_5.jpeg)

8 図面の配置位置をクリックします。

#### **展開図を配置する**

- ●「詳細・実施図」メニューから「展開図」を 選びます。
- **2** テンプレートから「01\_実施図」の「021 展開詳細図」を選びます。
- 作成する展開視点(ここでは「1F WC(W)」 「1F WC(M)」「1F 給湯室」)にチェック を付けます。
- 4 「作成」をクリックします。
- 6 図面の配置位置をクリックします。

![](_page_42_Figure_13.jpeg)

9

 $\Box$  shear -<br>短距離細菌 1/30(WC新聞評価図)<br>-

<br>○ 神のみ配置<br>◎ 国面を生成して配置<br>◎ 国面を生成して配置<br>○ 神のみ配置後、国面作5

![](_page_42_Figure_14.jpeg)

![](_page_43_Figure_1.jpeg)

- 6 縮尺を「1/100」に変更します。
- 「詳細指定」をクリックします。
- 対象階が「1F」であることを確認します。
- 「配置原点を指定する」にチェックを付けま す。
- 用紙にレイアウトする範囲を指定します。
- 8 配置の基準として、X1 通りと Y1 通りの交 点をクリックします。
- 対象階を変更して、生成範囲と配置原点を 指定します(2~4 階)。 配置原点は、1 階と同じく、X1 通りと Y1 通りの交点を指定します。
- 「閉じる」をクリックします。

![](_page_43_Figure_10.jpeg)

5

#### 6 図面の作成

![](_page_44_Figure_1.jpeg)

.⊫ 9 ⊔ D

#### **図面の位置を揃える**

「詳細指定」ウィンドウで指定した配置原点を 基準に図面を揃えましょう。

- 「図枠」メニューから「図枠揃え」を選びま す。
- 2 移動する図面をクリックします。
- 6 基準とする図面の原点位置から延びる垂直 線をクリックします。 先に指定した図面が移動して、垂直方向の 位置が揃います。

46 同様にして、水平方向の位置も揃えます。

 $\frac{\hbar\text{-}\text{A-B}}{\text{m}\text{-}\text{B}}$  $\begin{picture}(120,140)(0,0) \put(0,0){\vector(1,0){180}} \put(0,0){\vector(1,0){180}} \put(0,0){\vector(1,0){180}} \put(0,0){\vector(1,0){180}} \put(0,0){\vector(1,0){180}} \put(0,0){\vector(1,0){180}} \put(0,0){\vector(1,0){180}} \put(0,0){\vector(1,0){180}} \put(0,0){\vector(1,0){180}} \put(0,0){\vector(1,0){180}} \put(0,0){\vector(1,0){180}} \put(0,$  $\begin{array}{c|c|c|c|c|c|c|c|c} \hline \bullet & \text{if } \mathbb{Q} \text{ if } \mathbb{Q} \text{ if$ 国語 **W** Reserve **DE ARE** |<br>|4階会議室・倉庫展籍図 (A1) ||A-15 トイレ選り詳細図 (A1) ||A-16 建具キーブラン (A<br>|強具キーブラン 1/100 || / \ ※ : | > → | ※ | <mark>『] | « | » | A-122-3海事務案+打合せ業展開図 (A1 | A-134選挙: 整列<br>タ レイヤッ <mark>- 用紙全体 | « | » |</mark> 1F建具キ-ブラン 1/100 | 2F建具キ-ブラン 1/10</mark> **ITEL ENK FILE ENHAL** 面面 网络黑河 2 <u> Th</u> 3 ांब -<br>- コ イ | メール | A-12.2-3海帯荷富+打合せ富県関図 | A-13 4海平面詳細図 | 黒線図 | A1 | A-14 4陸会議室・食車展発<br>- 用紙金体 | < | × | 17建具キーブラン 1/100 | 27建具キーブラン 1/100 | 37建具キーブラン 1/100 | 47建具キーブラン 1/100 A1) | A-15 トイレ採り詳細図 (A1) | A-16 建具キーブラン (A1  $\frac{\mathbb{L}|\mathbf{x}\times\mathbf{y}|\geq \mathbb{H}|\geq \mathbb{H}|\mathbf{y}|}{\mathbf{y}\cdot\mathbf{y}}$ -|⊞<br>Вы∘. **OF BINER**  $\sim$ 4 5 點 щ. e a  $= 1$ -- R- R **OD RABA** 

복

**France** 

e.h

 $\alpha$ 

—

6 他の図面の位置も揃えます。

図面の原点位置は、「図枠」メニューの「図枠原 点」でも設定できます。

6

里

Eh.

 $\bar{\mathbf{r}}$ 

 $\begin{array}{|c|c|c|c|c|c|} \hline \text{or} & \text{for} & \text{RBA} & \text{BA} & \text{A} & \text{B} \\ \hline \text{or} & \text{or} & \text{on} & \text{on} \\ \hline \end{array}$ 

## 建具表を作成する

#### **用紙を追加する**

- 1「用紙の追加」を2回クリックして、用紙を 2 枚追加します。
- 2 追加した各用紙で「用紙枠配置」をクリッ クして、A1 横の用紙枠を配置します。
- 8 用紙タブ上で右クリックして「用紙のプロ パティ」を選び、名称を変更します。

![](_page_45_Picture_6.jpeg)

L4 6.GLM EGLOOBE 2021 Ard

#### **建具表を配置する**

- **1 「A-17 建具表-1」の用紙を表示します。**
- 2 「詳細・実施図」メニューから「建具表」を 選びます。
- **6 テンプレートから「01 実施図(A1サイズ)」** の「姿図一体型(簡易項目)」を選びます。
- ■「一括作成」をクリックします。
- 6 対象が「全て」になっていることを確認し て、「OK」をクリックします。
- 6 ページが複数にわたる場合は「作成範囲」 ダイアログが表示されます。 全ページが ON になっていることを確認し て、「OK」をクリックします。
- ↑ 1ページ目の建具表の配置位置をクリック します。

![](_page_45_Picture_15.jpeg)

2

 $\Box$ 

曙

 $\frac{1}{2}$ 

![](_page_45_Picture_16.jpeg)

- 「A-18 建具表-2」の用紙を表示します。
- 6 2ページ目の建具表の配置位置をクリック します。
- 「閉じる」をクリックします。 メインウィンドウに戻ります。

![](_page_45_Picture_287.jpeg)

![](_page_46_Figure_1.jpeg)